SG24-2020-00

# **Informix Cluster POWERsolution Guide**

December 1997

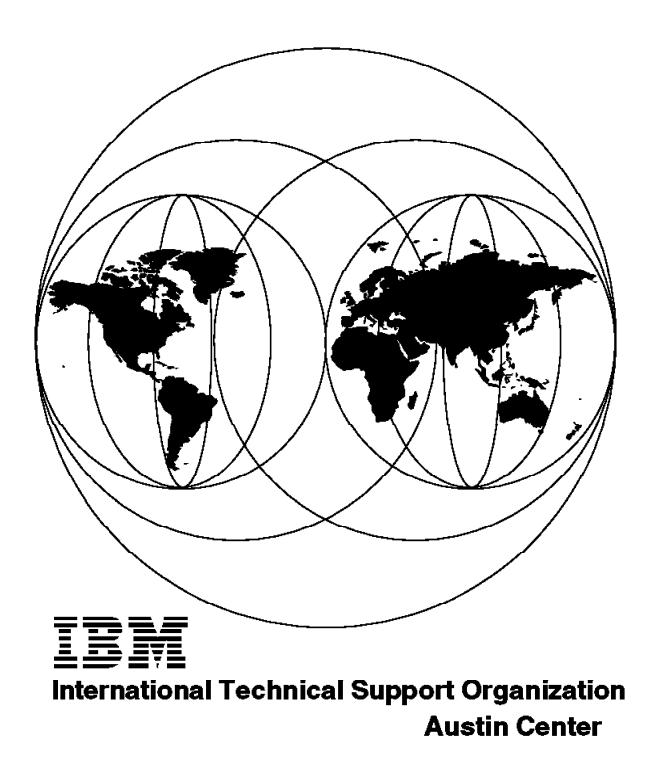

SG24-2020-00

International Technical Support Organization

# **Informix Cluster POWERsolution Guide**

December 1997

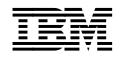

#### **Take Note!**

Before using this information and the product it supports, be sure to read the general information in Appendix C, "Special Notices" on page 65.

#### **First Edition (December 1997)**

This edition applies to INFORMIX-OnLine Dynamic Server Version 7.23.UC1 for use with HACMP 4.2 and AIX 4.2 Operating System.

Comments may be addressed to: IBM Corporation, International Technical Support Organization Dept. JN9B Building 045 Internal Zip 2834 11400 Burnet Road Austin, Texas 78758-3493

When you send information to IBM, you grant IBM a non-exclusive right to use or distribute the information in any way it believes appropriate without incurring any obligation to you.

# **Contents**

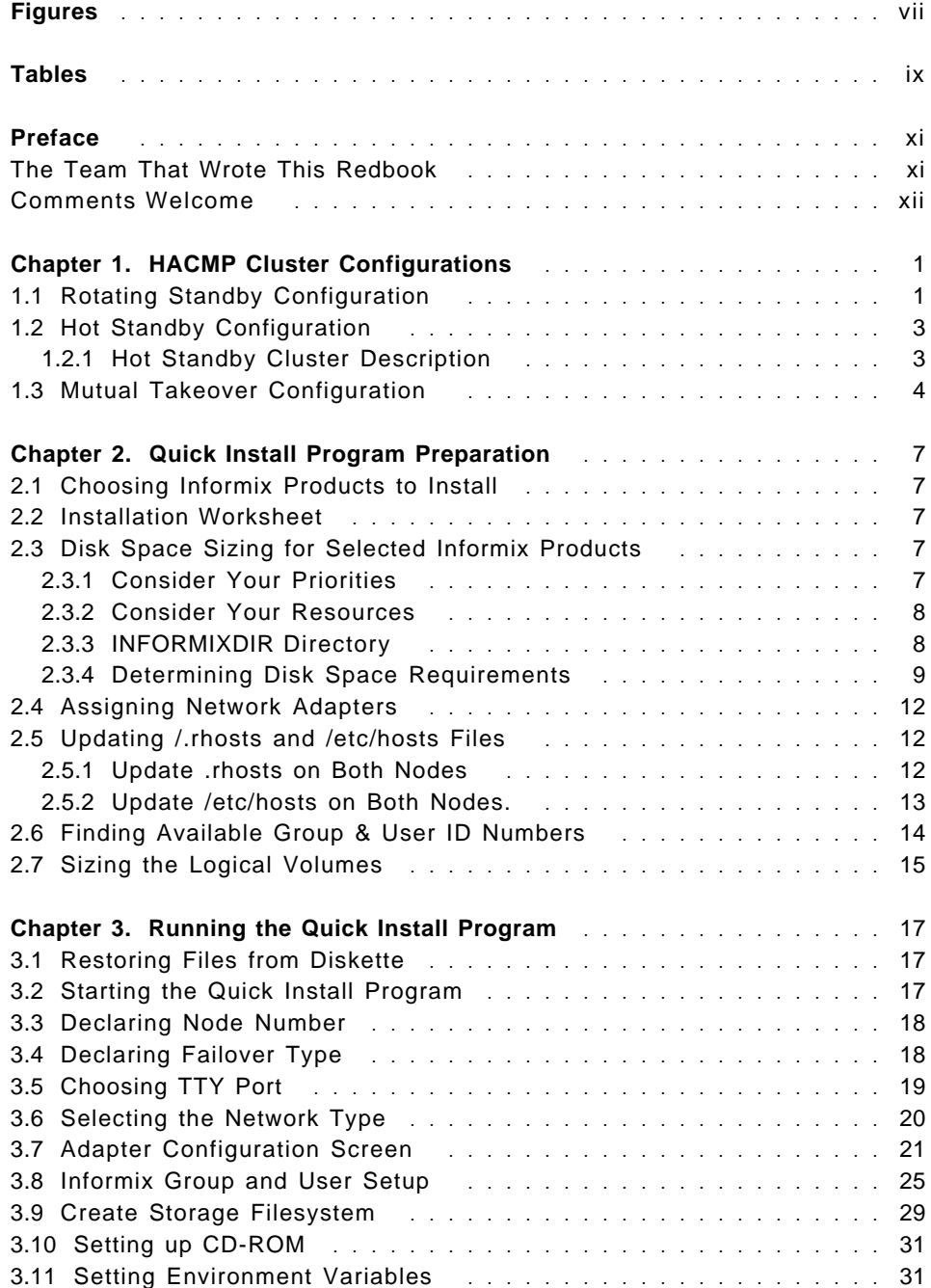

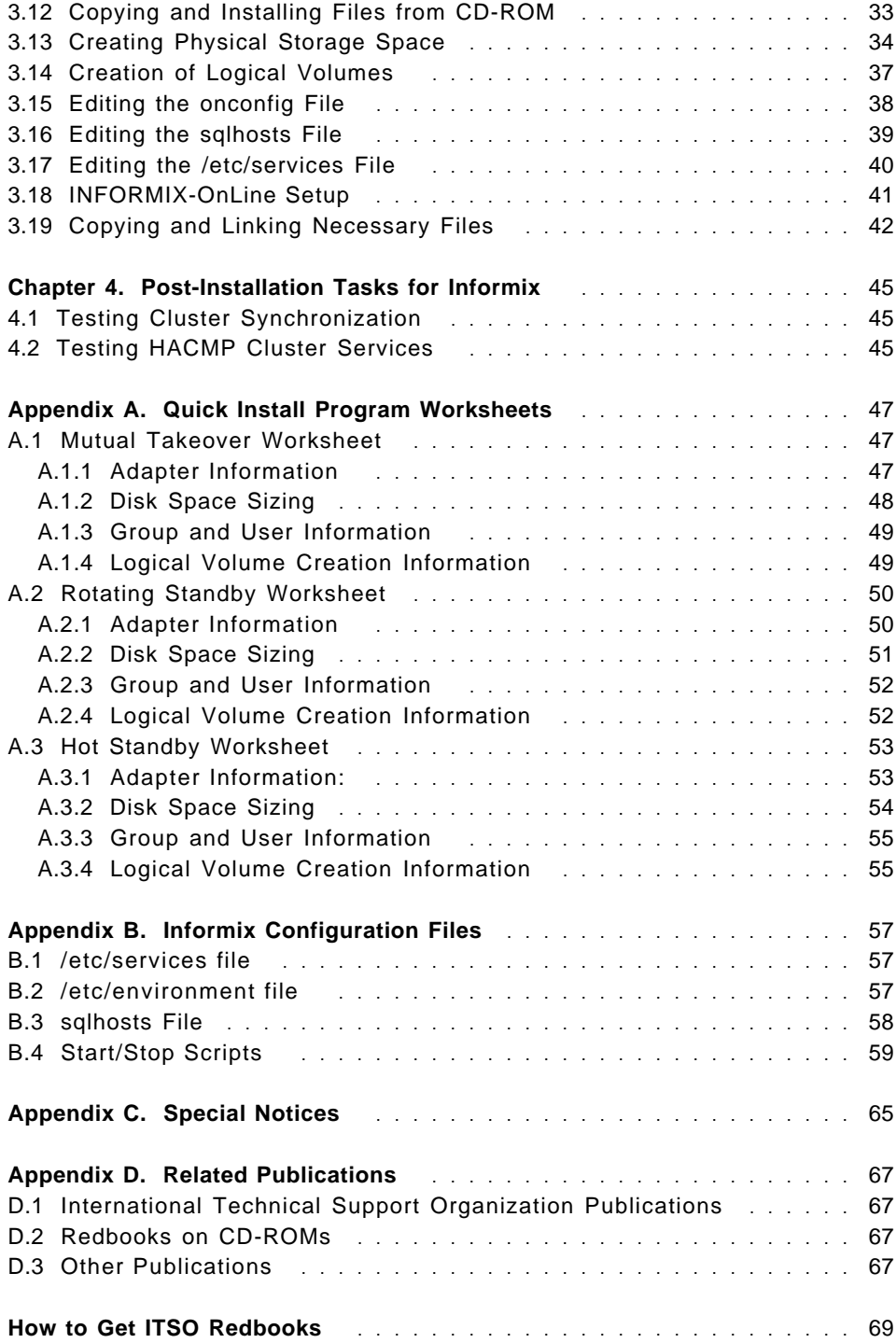

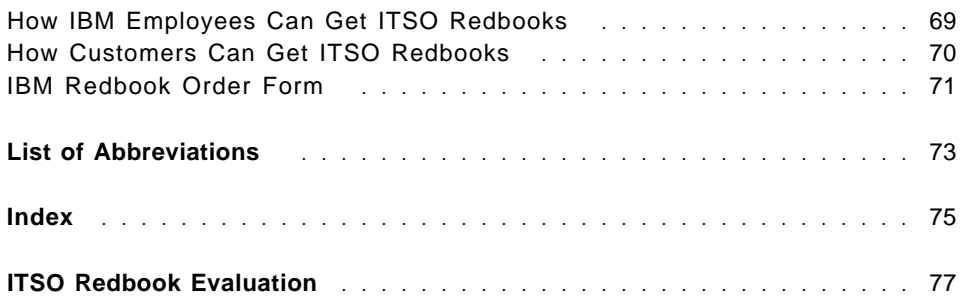

# **Figures**

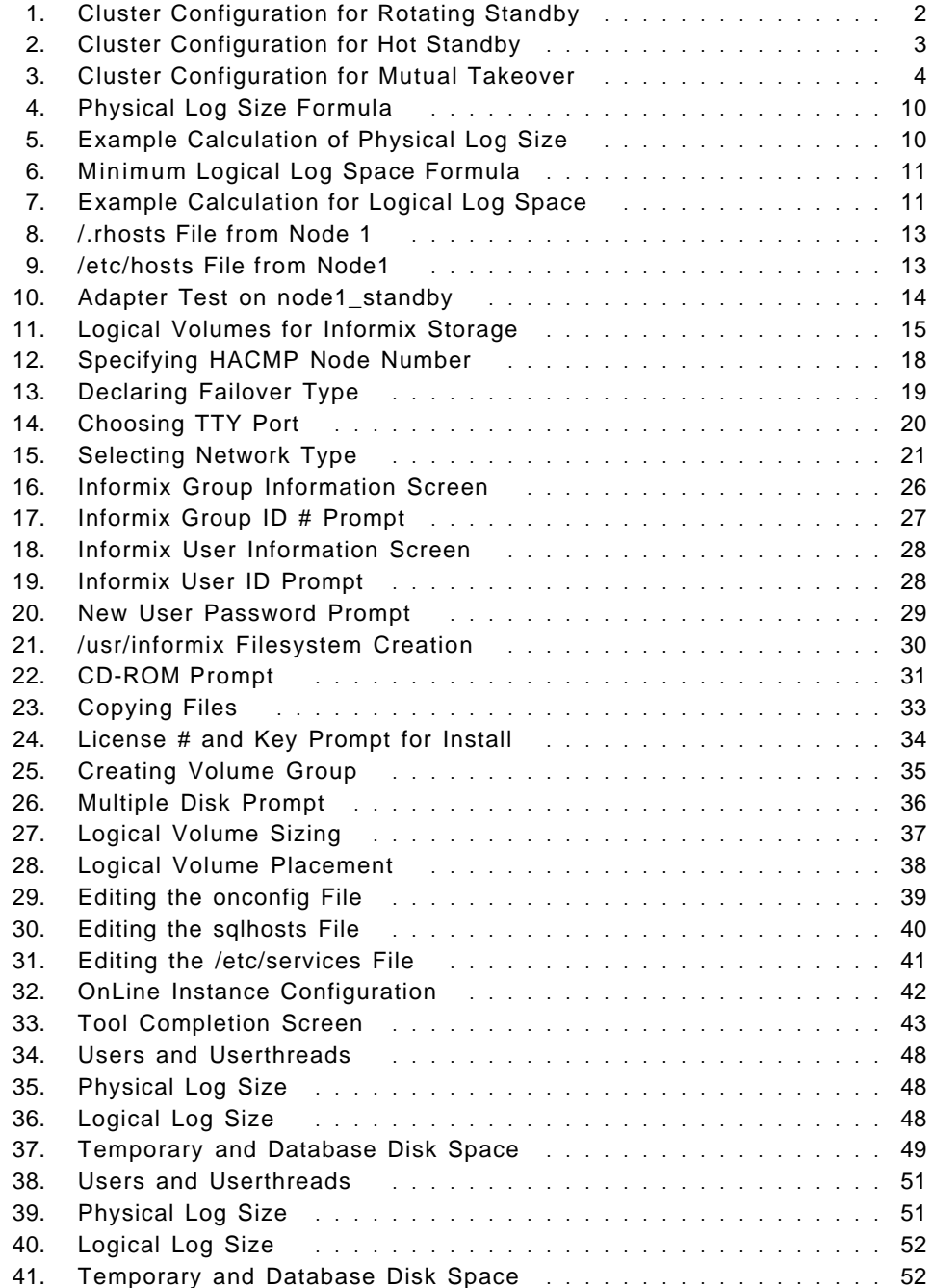

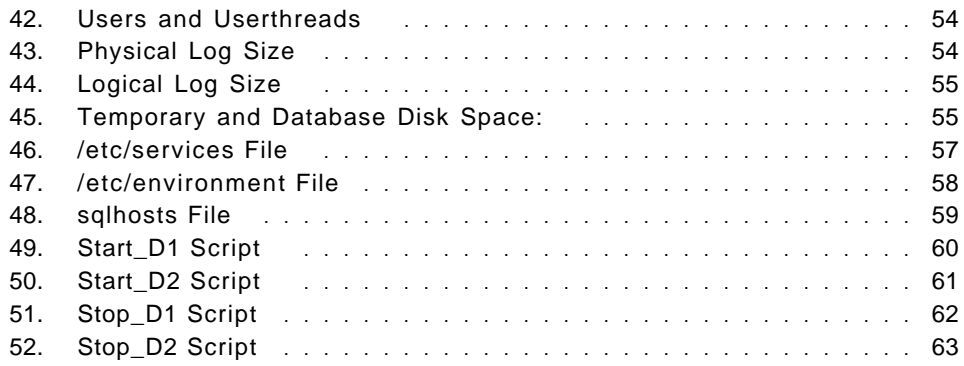

# **Tables**

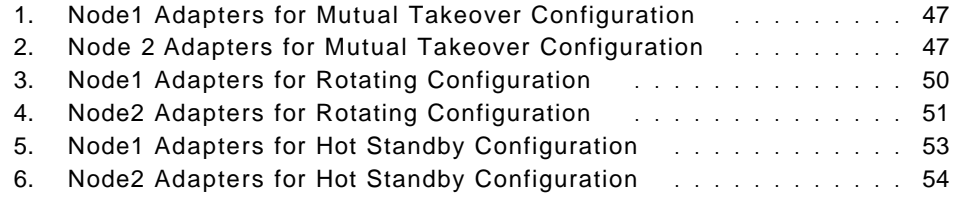

# **Preface**

This redbook describes the implementation of the Informix database products in a highly available AIX cluster using HACMP. Its purpose is to provide documentation for a Quick Install Program that automates much of the procedures for configuring an HACMP cluster by creating necessary shared disk areas and installing the Informix database products.

The Quick Install Program supports three types of HACMP cluster configurations with Informix: Mutual Takeover, Rotating Standby and Hot Standby. It assumes that the user has first set up the cluster hardware correctly, including connecting shared disks and connecting network adapters and RS232 cables according to instructions in the HACMP for AIX Installation Guide. It also assumes the user has installed AIX 4.2 or higher and HACMP 4.2 or higher. From there, the Quick Install Program configures network adapters, creates shared volume groups and logical volumes, configures the HACMP cluster, and installs the Informix products.

Some knowledge of AIX, the RISC System/6000, and HACMP for AIX is assumed.

# **The Team That Wrote This Redbook**

This redbook was produced by a team of consultants working at the International Technical Support Organization, Austin Center.

J. Scott Brudner John Neidhart Neidhart Consulting Services of Austin, Texas.

Neidhart Consulting is a full-service provider for computer information systems. Consulting services for programming, networking, systems/process analysis and design, as well as hardware installation, and repairs are available. (512) 837-1491

Thanks to the following people for their invaluable contributions to this project:

Dave Thiessen International Technical Support Organization, Austin Center

Marcus Brewer, Editor International Technical Support Organization, Austin Center

# **Comments Welcome**

## **Your comments are important to us!**

We want our redbooks to be as helpful as possible. Please send us your comments about this or other redbooks in one of the following ways:

- Fax the evaluation form found in "ITSO Redbook Evaluation" on page 77 to the fax number shown on the form.
- Use the electronic evaluation form found on the Redbooks Web sites:

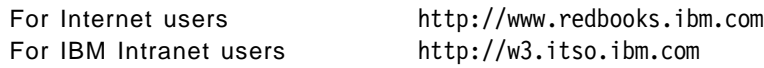

• Send us a note at the following address:

redbook@vnet.ibm.com

# **Chapter 1. HACMP Cluster Configurations**

This chapter describes the HACMP with Informix configurations that are available using the Quick Install Program included with this redbook. The levels of software that have been tested with the program are:

- AIX 4.2 and 4.2.1
- HACMP 4.2 and 4.2.1
- Informix-Online Dynamic Server 7.23

In each case, the cluster consists of two nodes. The cluster configurations available are fhe following:

- Rotating Standby
- Hot Standby
- Mutual Takeover

In each case, the configuration pictured uses the default settings in the Quick Install Program for network addresses and labels, shared volume groups, and so on. These items are modifiable by the user.

# **1.1 Rotating Standby Configuration**

This cluster configuration, consisting of two nodes, is set up in a rotating standby configuration. The cluster is configured as shown in Figure 1 on page 2.

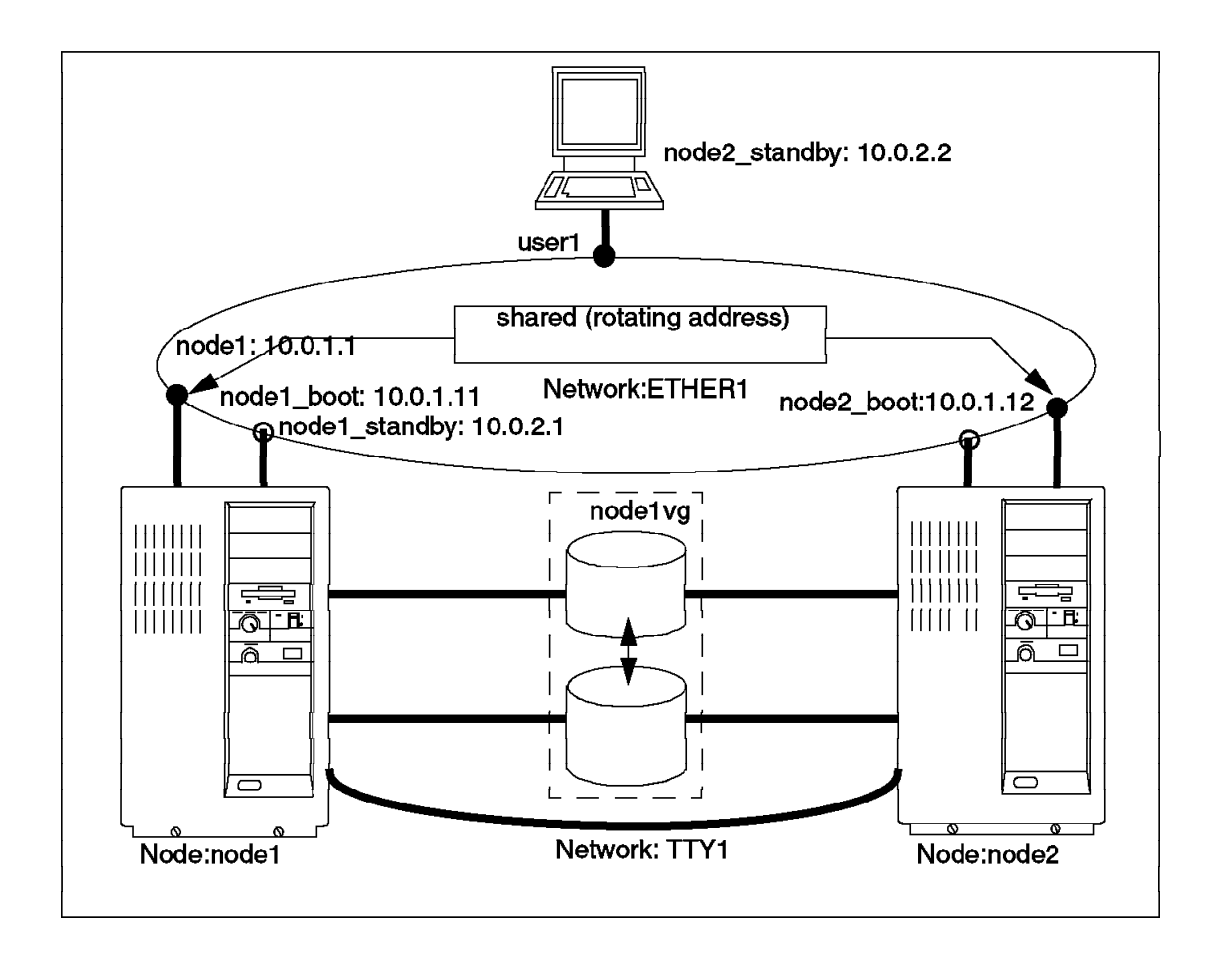

Figure 1. Cluster Configuration for Rotating Standby

The Rotating Standby cluster has a single resource group and application server. A ″shared″ adapter (we call it shared, although in the actual HACMP configuration panels it is called a service adapter) is configured for both nodes. The resource group containing the Informix database is acquired and started by the first node to enter the cluster (start HACMP). On failure of the node that is serving the resources, the other node acquires the resources and will not release them unless it fails or leaves the cluster using the ″graceful with takeover″ option. If a node leaves the cluster (gracefully or because of failure), and then rejoins, it assumes the backup role until the other node leaves the cluster.

# **1.2 Hot Standby Configuration**

This cluster, consisting of two nodes, is set up in a Hot Standby configuration. The cluster is configured as shown in Figure 2.

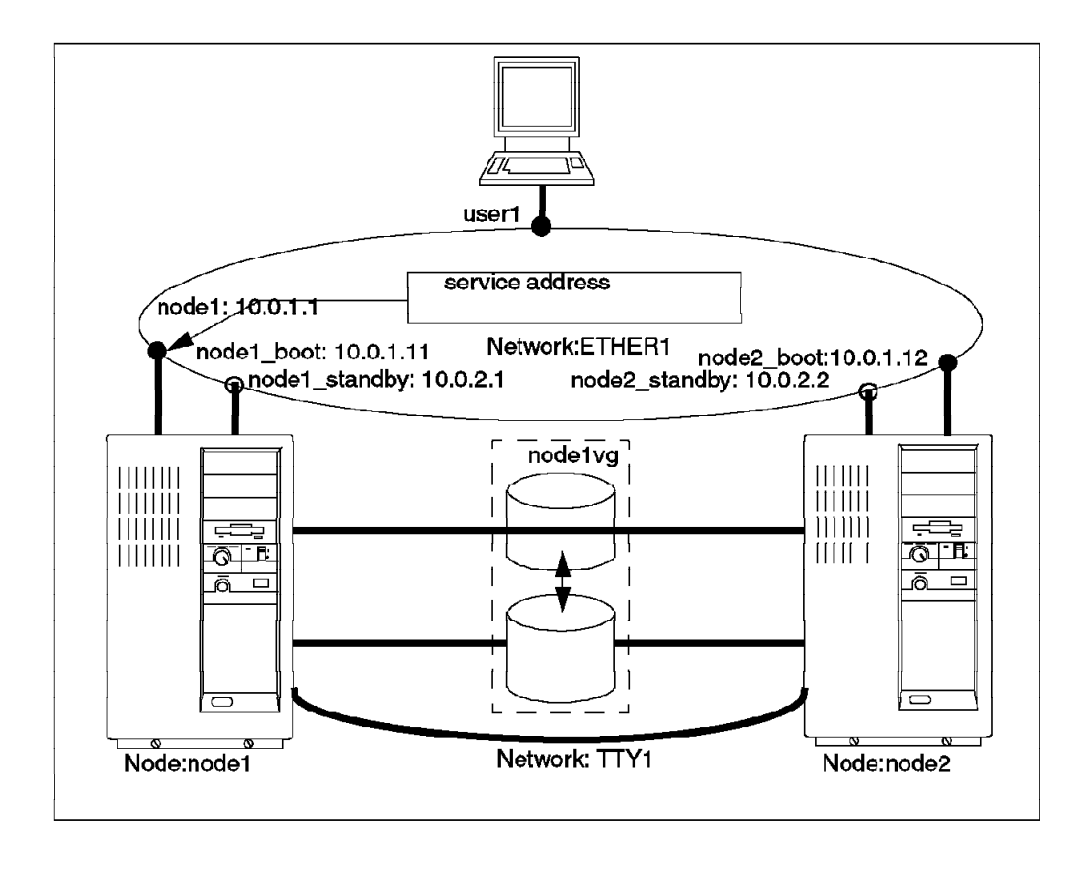

Figure 2. Cluster Configuration for Hot Standby

### **1.2.1 Hot Standby Cluster Description**

The Hot Standby cluster has a single resource group and application server. The node1vg volume group contains a single Informix database. By default, node 1 is assigned the high priority (server) role, and node2 is assigned the low priority (backup) role. Whenever node1 joins the cluster, it acquires the resources and starts the Informix database. If node1 fails, the database is taken over by node2. When node1 rejoins the cluster, it reacquires the resources from node2.

# **1.3 Mutual Takeover Configuration**

This cluster, consisting of two nodes, is set up in what is traditionally called a Mutual Takeover configuration. The cluster is configured as shown in Figure 3.

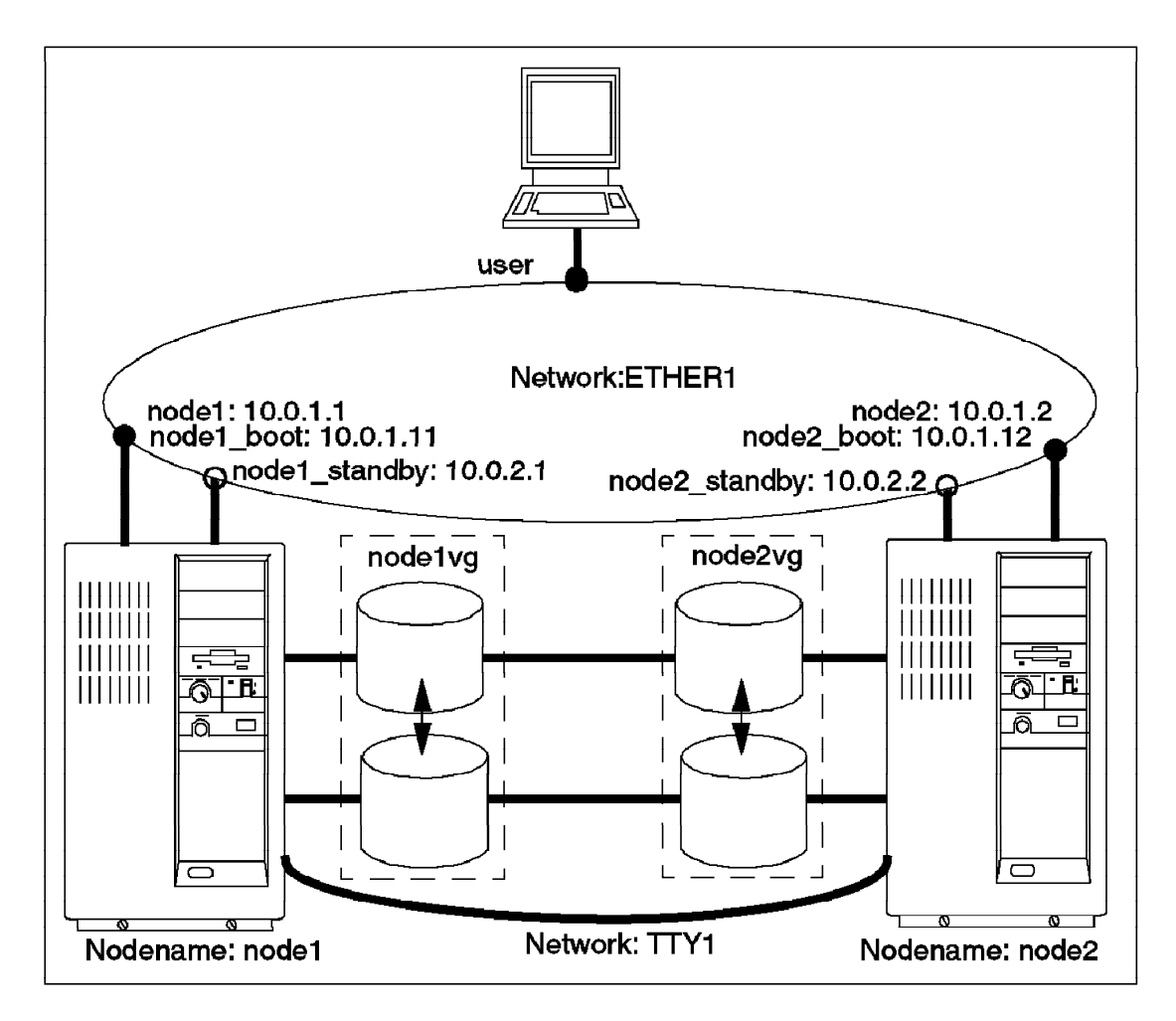

#### Figure 3. Cluster Configuration for Mutual Takeover

Mutual Takeover is a form of cascading configuration where both nodes have their own resource groups and application servers. There are two Informix databases in the cluster, one contained in volume group node1vg and the other in volume group node2vg. Node1 is the high-priority node for the database in node1vg, and node2 is the backup. For the database in

node2vg, node2 is the high-priority node, and node1 is the backup. In the event that either node fails, the opposite node acquires its resources. When the failed node reintegrates, its resources are returned to it.

# **Chapter 2. Quick Install Program Preparation**

This chapter covers the necessary preparation steps before running the Quick Install Program.

### **2.1 Choosing Informix Products to Install**

The minimum set of Informix products selected for installation on the Rotating, Hot Standby, and Mutual Takeover configurations are listed below:

- 1. Informix Connectivity Product:
	- INFORMIX-Connect
- 2. Informix Engine:
	- INFORMIX-OnLine Dynamic Server
	- INFORMIX-OnLine Dynamic Server Runtime Facility

You may add other products to this as fits your requirement.

# **2.2 Installation Worksheet**

Make a copy of the worksheet from Appendix A, "Quick Install Program Worksheets" on page 47 that is appropriate for your configuration type. Fill out the information on this worksheet as we go along, and keep it on hand. Much of the installation is dependent on information from this worksheet.

## **2.3 Disk Space Sizing for Selected Informix Products**

After selecting the products listed above (or any you choose), we now must calculate the disk space required for both logical and physical storage.

The sizes used as defaults in the following examples, as well as in the Quick Install program, are based on a user base of 32 users. Please adjust these totals to fit your company, with guidance from your Informix representative. To make adjustments, follow the disk sizing guidelines and worksheets below.

## **2.3.1 Consider Your Priorities**

As you prepare to install and configure your database server, keep in mind the following questions:

- What is the highest priority, transaction speed, or safety of the data?
- Will the database handle short transactions, or fewer long transactions?
- Will this OnLine instance be used by applications on other computers?
- What is the maximum number of users you can expect?
- Are you limited by resources for space? CPU?

#### **2.3.2 Consider Your Resources**

Before you start, it is important to gather all of the necessary information. Some of this information will be kept on the Quick Install worksheet located in Appendix A, "Quick Install Program Worksheets" on page 47.

• How many disk drives are available? Which are faster?

This is important in determining where on the disk, and on which disks, you keep essential data. Obviously, we want to put data that is used more often on the fastest part of the fastest disk. This will include the database, the physical log, and the temporary workspace. In addition to the guidelines discussed later in this chapter, the management of disk space is discussed in the chapter ″Managing Disk Space″ of the INFORMIX-OnLine Dynamic Server Administrator's Guide

• How many tape drives are available? What are their device names?

You need to plan an archiving strategy. This may include adjustment of the logical logs, and tape devices. When do you want to change tapes? The information to help you with this can be found in the INFORMIX-OnLine Dynamic Server Archive and Backup Guide.

- How much shared memory is available? How much of it will be dedicated to Informix?
- What are the network names and addresses of the computers on your network? How many network adapters are you using?

Your Network Administrator should be able to help you with this information.

### **2.3.3 INFORMIXDIR Directory**

This filesystem is created by the Quick Install program to hold all INFORMIX-OnLine Dynamic Server files and scripts. The filesystem mount point is pointed to by the environment variable INFORMIXDIR. With Quick Install, this filesystem is created and mounted at /usr/informix. The filesystem is located in your rootvg volume group, and is 200 MB in size. Please make sure you have this much disk space available in rootvg. The products break down as follows:

- INFORMIX-OnLine Connectivity Products 25 MB
- INFORMIX-OnLine Dynamic Server Engine 115 MB

**NOTE:** If you plan to add any Informix tools or other products, remember that the files and scripts will need to be stored in this filesystem, so you will need to provide additional space.

#### **2.3.4 Determining Disk Space Requirements**

An efficient database is dependent on a proper configuration. A good initial configuration can save you from major overhauls once the database server is up and running. However, it is important to monitor the server during ongoing operations, and to make minor adjustments as needed.

Although the size of the database itself will depend on the requirements of each installation, some of the essential pieces use sizing formulas. Follow the steps below, in order. Try to supply the most accurate information possible, in order to install and configure efficiently.

## **2.3.4.1 Users**

Determine the maximum number of users accessing the server.

#### **2.3.4.2 Userthreads**

Userthreads equal four times the number of expected users.

#### **2.3.4.3 Physical Log Size**

Physical logging is the process of storing the pages that the Informix-OnLine Dynamic Server is going to change before these changed pages are actually written to the database on disk. This practice ensures that the unmodified pages are available in case the database server fails or the archiving procedure needs them to provide an accurate snapshot of OnLine data.

#### **Considerations:**

The key question when deciding on the size of the physical log is, ″How much updating of data does OnLine perform?″ If the applications using your database server do not do much updating, you might not need a very big physical log. A good example of this would be a library system, where the reads will greatly outnumber the writes. However, in the case of an airline ticketing system, where entries are made constantly, a larger physical log is essential.

A general or average sizing for the Physical Log can be determined by using the following formula.

#### PHYSICAL LOG SIZE = userthreads \* max\_log\_pages\_per\_critical\_section\*4\*4

#### Figure 4. Physical Log Size Formula

**NOTE:** The userthreads were already determined in 2.3.4.2, "Userthreads" on page 9. The max\_log\_pages\_per\_critical\_section is five as determined by Informix. The page size is four KB.

Informix runs a checkpoint on the Physical Log when it reaches 75% of its capacity. Therefore the first three parts of the formula above must fit into 25% of the Physical Log Size in case of an overflow. We multiply the formula by four to get the total Physical Log Size.

For example, our calculation was based on 32 users:

### Physical Log Size = 32 Users \* 4 Userthreads per user \*  $5 * 4 * 4 = 10240$  Kb

Figure 5. Example Calculation of Physical Log Size

This is why the Quick Install has the Physical Log dbspace defaulted to 11 MB. Decide the size necessary for your Physical Log and enter this information on your Quick Install worksheet. For more information, consult the ″WHAT IS PHYSICAL LOGGING?″ chapter of the INFORMIX-OnLine Dynamic Server Administrator's Guide.

#### **2.3.4.4 Number of Logical Logs and Sizes.**

OnLine keeps a history of database and database server changes since the time of the last archive in the logical log. The logical log is made up of several logical-log files. At any time, the combination of OnLine archive tapes plus the logical-log files contain a complete copy of your data.

#### **Considerations:**

For a given level of system activity, the less logical log space is allocated, the sooner the logical log fills up, and the greater the chance that user activity is blocked due to logical log backups or checkpoints.

It is difficult to determine how much log space your system will require until the system is actually in use. Three log files is the minimum number allowed. The minimum total space that should be configured can be determined by the following formula:

## Logical Log Space = (3 logs) \* (Userthreads) \* (2 log pages) \* (page size)

#### Figure 6. Minimum Logical Log Space Formula

Again, the formula above gives you the minimum logical log space. Quick Install creates 6 logs at 1200 KB per log, as a default. This size is appropriate for the majority of configurations. The following is the calculation of this default for our 32 user example.

#### Logical Log Space = (6 logs) \* (32 Users) \* (4 userthreads per user) \* (2 pages) \* 4Kb = 61

#### Figure 7. Example Calculation for Logical Log Space

This is why we default the area to 8 MB ( Allowing space for future growth). Decide the size necessary for your Logical Log and enter this information on your Quick Install worksheet. For more information, consult the ″WHAT IS THE LOGICAL LOG?″ chapter of the INFORMIX-OnLine Dynamic Server Administrator's Guide.

#### **2.3.4.5 Temporary Disk Space**

Temporary disk space holds the temporary tables. This area and these tables are used anytime a statement is sent to the database server that does not require recording. Consider it to be OnLine's work area. Anytime a query is asked for, or statements use auto-index joins, the work is done in the temporary disk space. The work done in this space, and the temporary tables created are cleared when the application terminates.

#### **Consideration:**

There is no standard method for estimating this space. Just consider the number of users on the server, and allow an adequate ″work space″ for each one. In our 32 user scenario, we have allocated 250 MB of temporary disk space.

#### **2.3.4.6 Database Disk Space**

This is where all the data is stored. Answering the question of ″How much?″ is really a two step process. First, you need to make a rough estimate based on the number of users and the type of data being stored. You must also remember to allow for overhead and growth. Second, you evaluate the server after it has run for a while and allocate space accordingly. Informix has made it easy to manage the OnLine server in this capacity.

#### **2.3.4.7 Allowing for Mirroring**

Mirroring is basically making a copy of the raw space for data protection. If you choose to use multiple physical disks for the creation of the raw disk space (your shared volume groups), we suggest mirroring the logical volumes. You will be prompted about mirroring during the Quick Install. If you do choose mirroring, obviously, double the disk space is needed for your capacity requirement.

#### **2.4 Assigning Network Adapters**

If your network addresses are not already established, you need to assign and name all of the network adapters you will be using in the cluster. Each adapter has a label and an IP address (as seen on your worksheet). For more information on this step please contact your network administrator. Enter this information on your worksheet.

### **2.5 Updating /.rhosts and /etc/hosts Files**

These files control communication between adapters on different nodes. They allow for name resolution as well as remote copy permission needed by the Quick Install Program during initial configuration. When the configuration is completed, the /.rhosts files can be removed from each of the cluster node machines. The IP labels used in these examples are the defaults used by the Quick Install Program.

#### **2.5.1 Update .rhosts on Both Nodes**

As the root user, edit the .rhosts file adding the names of all adapters involved in cluster communication as well as the level of user allowed

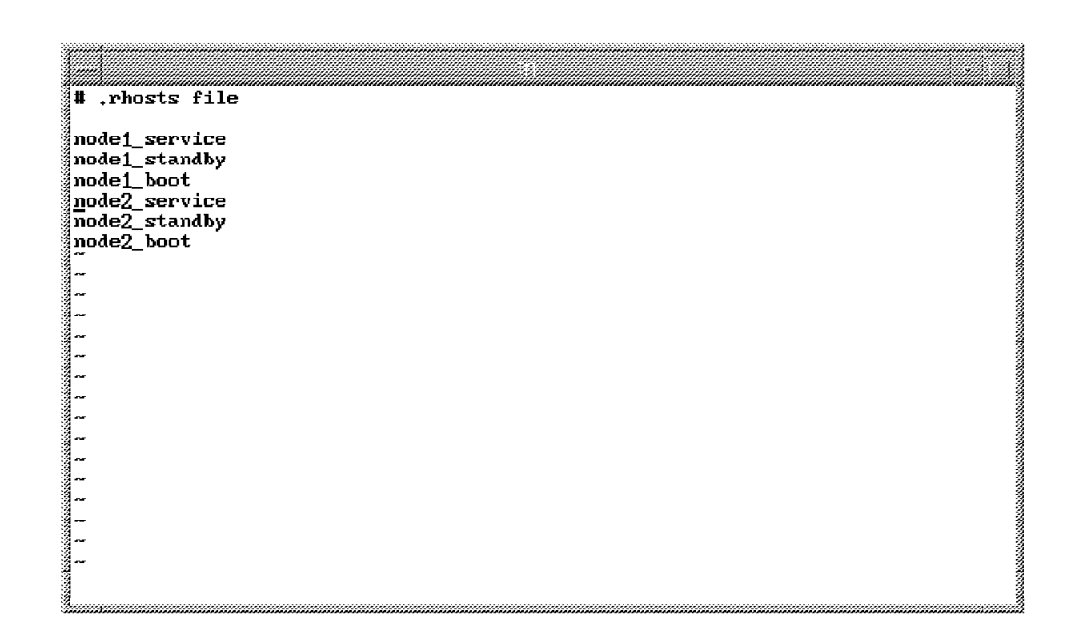

Figure 8. /.rhosts File from Node 1

# **2.5.2 Update /etc/hosts on Both Nodes.**

As the root user, edit the /etc/hosts file adding the names and IP addresses of all adapters involved in the cluster.

```
<u> Kabupatén Timur Propinsi Jawa Barat,  Propinsi Jawa Barat,  Propinsi Jawa Barat,  Propinsi Jawa Barat,  Propi</u>
     /elc/hosts
\frac{2}{3}H This file contains the hostnames and their address for hosts in the<br>\frac{2}{3}H network. This file is used to resolve a hostname into an Internet
 # address.
ŀΗ
.<br># At minimum, this file must contain the name and address for each<br># device defined for TCP in your /etc/net file. It may also contain<br># entries tor well-known (reserved) names such as timeserver
\sharp# and printserver as well as any other host name and address.
.<br># HACMP cluster, ethernet interfaces (stnd ethernet vsn 2)
\begin{bmatrix} 10.1.1.1 \\ 10.1.1.10 \end{bmatrix}node1_service<br>node1_boot
                                                         tt en0
                                                          # en0 at boot with IPAT
10.2.1.1nodel standby
                                                        # cn1
                            node2_service   # en0<br>node2_boot     # en0
 10.1.1.210.1.1.20# en0 at boot with IPAT
                                                     t en 110.2.1.2node2_standby
```
Figure 9. /etc/hosts File from Node1

**NOTE:** Once you have entered these two files, you must check your adapters. After shutting down the system, and logging back in, type host followed by the adapter name. In Figure 10 on page 14, we tested node1\_standby:

```
ananan
# host node1_standby
node1_standby is 10.2.1.1# ping node1_standby
.<br>PIÑG node1_standby (10.2.1.1): 56 data bytes<br>{64 bytes from 10.2.1.1: icmp_seq=0 ttl=255 time=0 ms
64 bytes from 10.2.1.1: icmp_seq-0 cti-255 time=0 ms<br>64 bytes from 10.2.1.1: icmp_seq=1 ttl=255 time=0 ms<br>64 bytes from 10.2.1.1: icmp_seq=2 ttl=255 time=0
64 bytes from 10.2.1.1: icmp_seq=3 ttl=255 time=0 ms
64 bytes from 10.2.1.1: icmp_seq=4 ttl=255 time=0 ms
64 bytes from 10.2.1.1: icmp_seq=5 ttl=255 time=0 ms<br>64 bytes from 10.2.1.1: icmp_seq=6 ttl=255 time=0 ms
64 bytes from 10.2.1.1: icmp_seq=7 ttl=255 time=0 ms
 ^c
  -- node1_standby ping statistics ---
packets transmitted, 8 packets received, 0% packet loss<br>{8 packets transmitted, 8 packets received, 0% packet loss<br>{round-trip min/avg/max = 0/0/0 ms
^{\sharp}
```
Figure 10. Adapter Test on node1\_standby

You need to test every adapter in this way, and check that the IP address returned is the address expected. If not, you have a name resolution conflict on your network, and need to contact your network administrator.

If you have already configured your adapters with IP addresses using the AIX TCP/IP panels, also use the ping command on each of the address labels, to test that basic TCP/IP communications is working correctly.

#### **2.6 Finding Available Group & User ID Numbers**

You need to find an available user ID number and an available group ID number to use for the ″informix″ user. These numbers must be available on both nodes. Make sure you have these before continuing. The user ID number can be any one above 200 and the group ID number must also be greater than 200. To check these, simply enter smit user or smit group at the command prompt, and enter List All at the menu. Choose numbers for

your group and ID that are unused on both nodes. When you have done so, enter this information on your worksheet.

# **2.7 Sizing the Logical Volumes**

These raw logical volumes will store your database. They are automatically created by the Quick Install program, but you are given the opportunity to adjust the default sizes. When you have decided upon the sizes for your logical volumes, enter them on your worksheet. Remember, if you are using a Mutual Takeover configuration, you will have a set of logical volumes for each database. Therefore, you must pick the sizes for both sets of logical volumes. It is a good idea, if it fits your application requirements, to keep these sizes the same for both nodes.

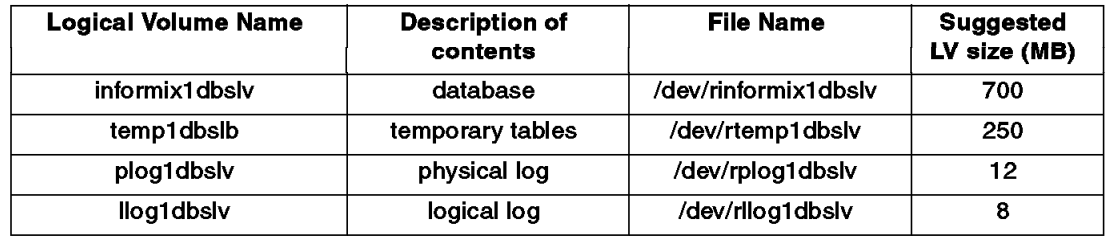

Figure 11. Logical Volumes for Informix Storage

The sizes given for the logical volumes are the default sizes used in the Quick Install program. You should have used the formulas above to adjust these sizes, if desired. Please enter the sizes on the worksheet.

# **Chapter 3. Running the Quick Install Program**

This chapter outlines the steps involved in installing INFORMIX-OnLine Dynamic Server on a highly available cluster.

Now that you have the necessary information to begin installation, follow these steps, and let the Quick Install program lead the way. You will run the program on each node, first on node 1 and next on node 2. If you will be running a Hot Standby configuration, the convention used is that node 1 is the main server, and node 2 is the backup. The steps shown are for node 1. Any changes for node 2 are specified along the way.

**NOTE:** If you choose to leave the Quick Install program, or are forced out due to an error, running the script called /tmp/hascripts/cleanup and then shutting down the node will prepare the machine for the installation process again. You must pass this script a numeric parameter representing the configuration type when calling it, as follows:

- 1 = Mutual Takeover
- $\cdot$  2 = Rotating Standby
- $3 = Hot Standby$

Example: cleanup 2 will clean up after a failed Rotating Standy configuration.

### **3.1 Restoring Files from Diskette**

Take the diskette provided with this redbook, and put it in the floppy diskette drive of your system. While signed on as the root user, enter the following command:

# tar -xvf/dev/rfd0

The files on the diskette will be restored into the directory /tmp/hascripts.

### **3.2 Starting the Quick Install Program**

After you have restored the diskette contents, enter the following commands as the root user to start the Quick Install Program:

# cd /tmp/hascripts # ./setup

The Quick Install Program will start and take you to the first prompt.

# **3.3 Declaring Node Number**

This first prompt asks you to enter the node on which you are currently working. If you are working on node 1, enter **1**. If you are working on node 2, enter **2**.

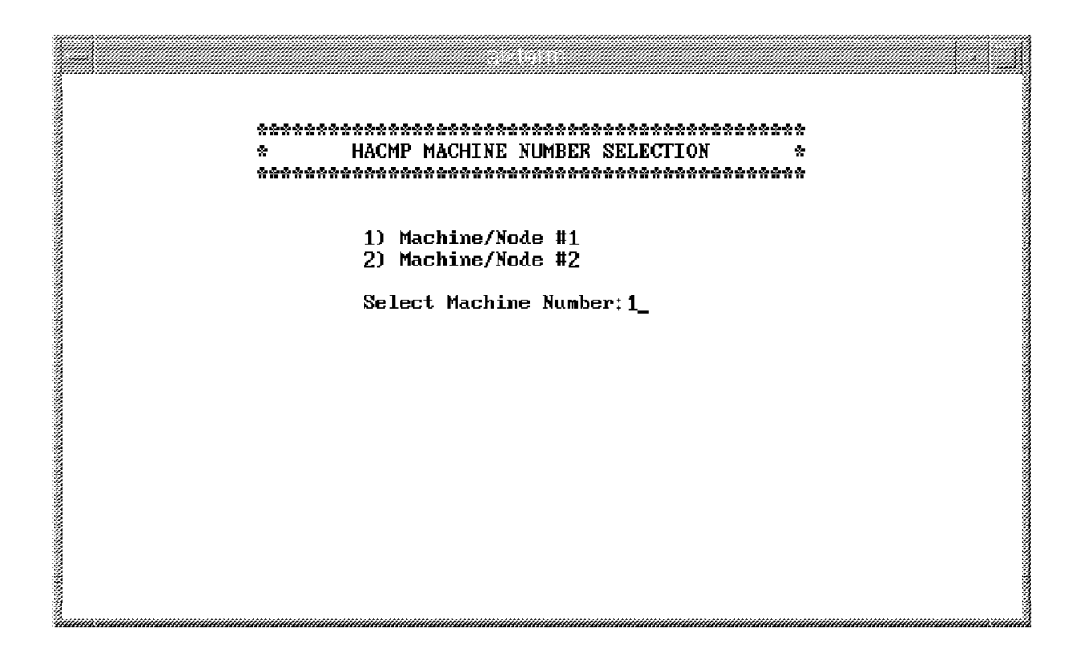

Figure 12. Specifying HACMP Node Number

## **3.4 Declaring Failover Type**

You should have already chosen which failover type you wish to use for this cluster configuration. If you want a Mutual Takeover configuration, enter **1**; for Rotating Standby, enter **2**, and for Hot Standby, enter **3**.

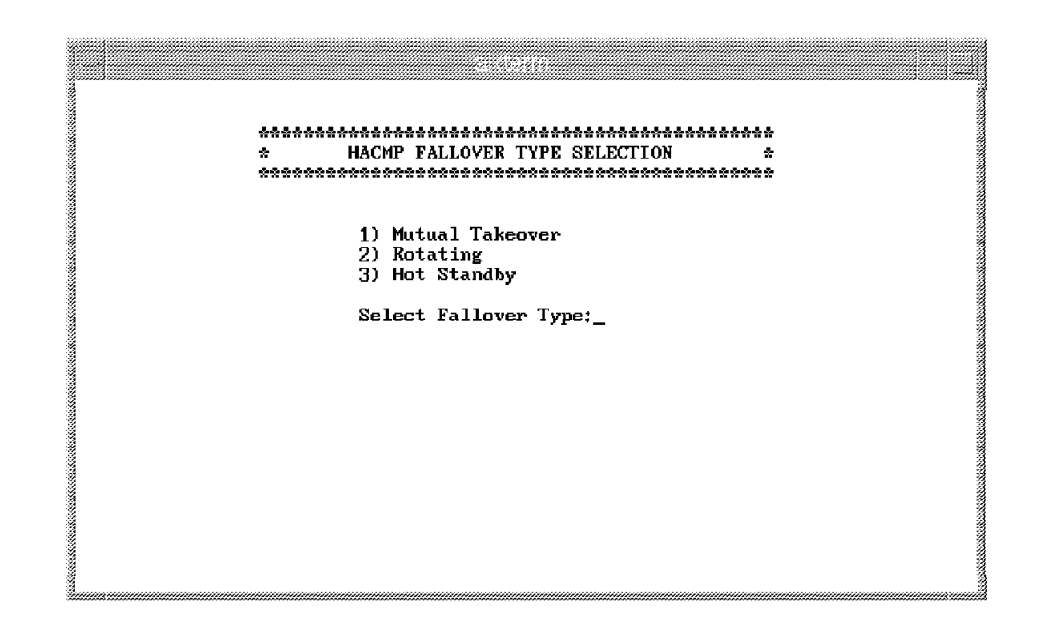

Figure 13. Declaring Failover Type

# **3.5 Choosing TTY Port**

The available TTY lines are presented to you. This line supports the non-TCP/IP "heartbeat" between the nodes in the cluster. During the physical setup of the machines, you should have connected a serial null modem cable between serial ports on your machines, and created a TTY device. The existing TTYs will be presented on this prompt. Please select the appropriate choice for your machine:

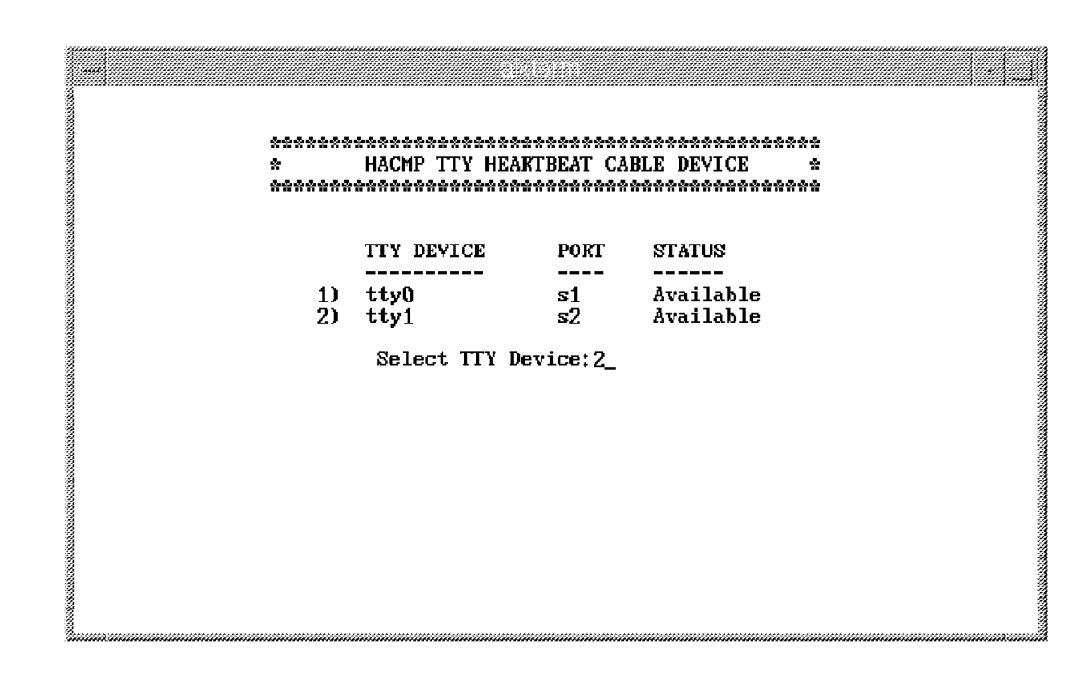

Figure 14. Choosing TTY Port

# **3.6 Selecting the Network Type**

Select **1** if your network is using Ethernet connections, or select **2** if your network is using token-ring connections.

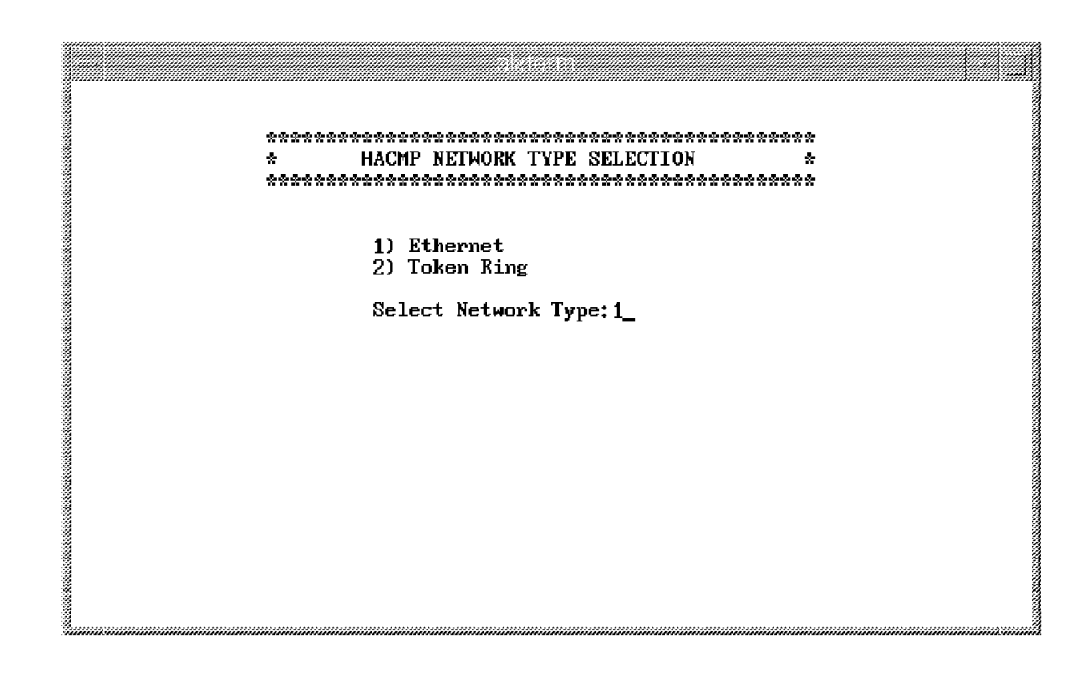

Figure 15. Selecting Network Type

# **3.7 Adapter Configuration Screen**

The next screen does all the adapter configuration for you. You must enter all the appropriate information. You should have gathered this information while completing the configuration worksheet. If you have an existing network, and are using IP addresses from that network, the Quick Install Program will discover these definitions, and present them on the screen for confirmation. If you do not have an existing network, this screen will come up with the default IP addresses and labels. Either way, consult your worksheet for the proper adapter information and make any changes on this screen.

To make any changes to the label, address, mask, or slot position of the adapters, just follow these instructions:

- To enter/change an adapter label, enter L and a number (Example: L0, L1).
- To enter/change an IP Address, just enter A and a number (Example: A0,A2).
- To enter/change the subnet mask for an adapter just enter M and a number (Example: M0,M1).

• To swap the position of two adapters, just enter S followed by the numbers you want switched (Example: S12).

When you have filled in all the appropriate information enter C to move on.

Below, we will display the screens of node1 and node2 for all three configurations, as they are all unique. Make sure you are using the appropriate information for your configuration.

Mutual Takeover Node 1:

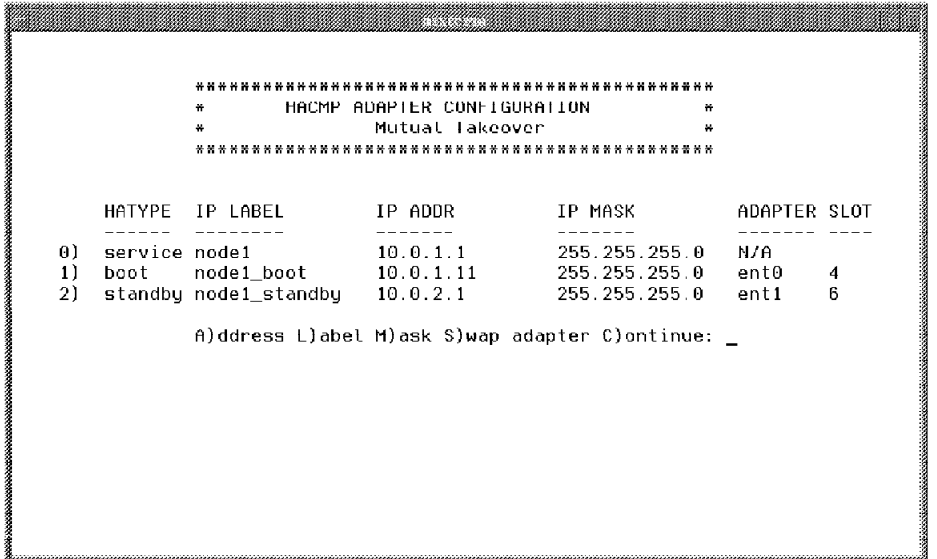

Î
Mutual Takeover Node 2:

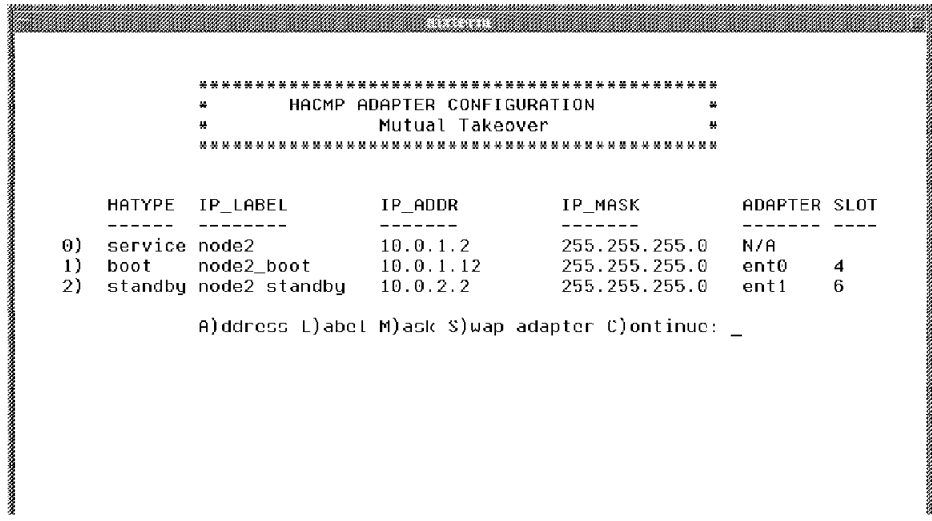

Rotating Standby Node 1:

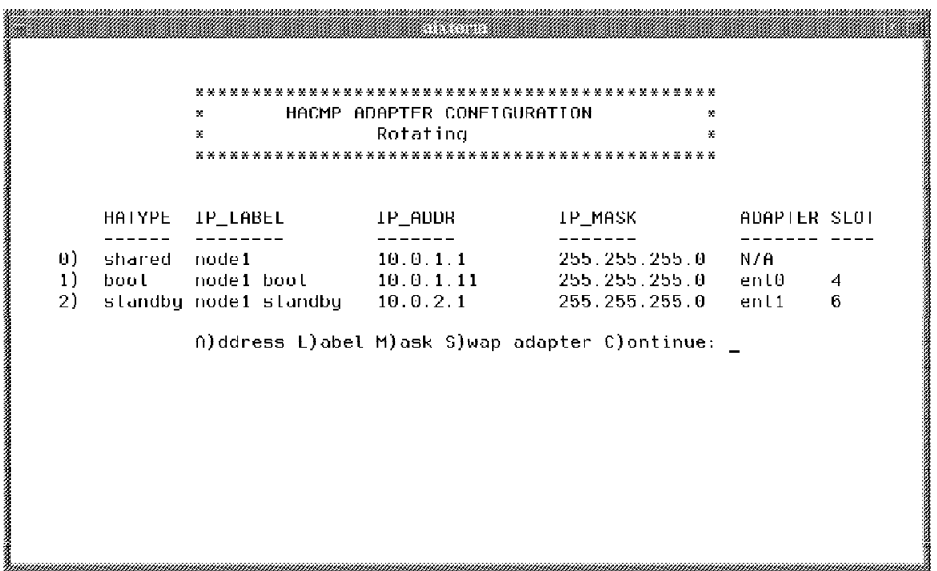

Rotating Standby Node 2:

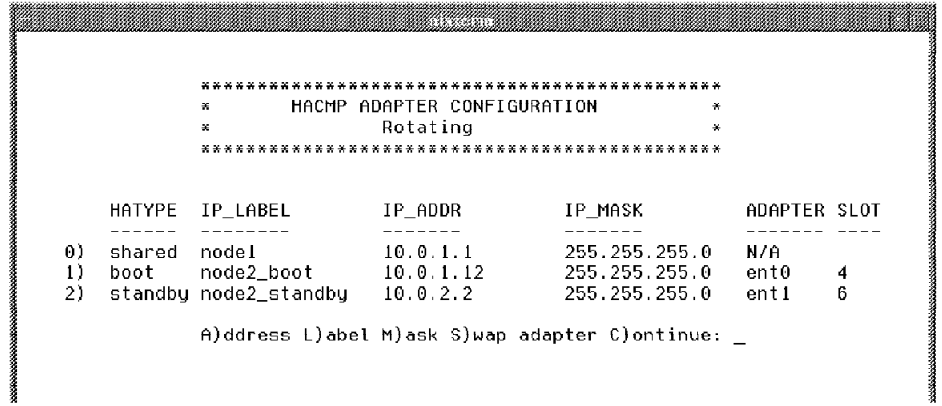

Hot Standby Node 1:

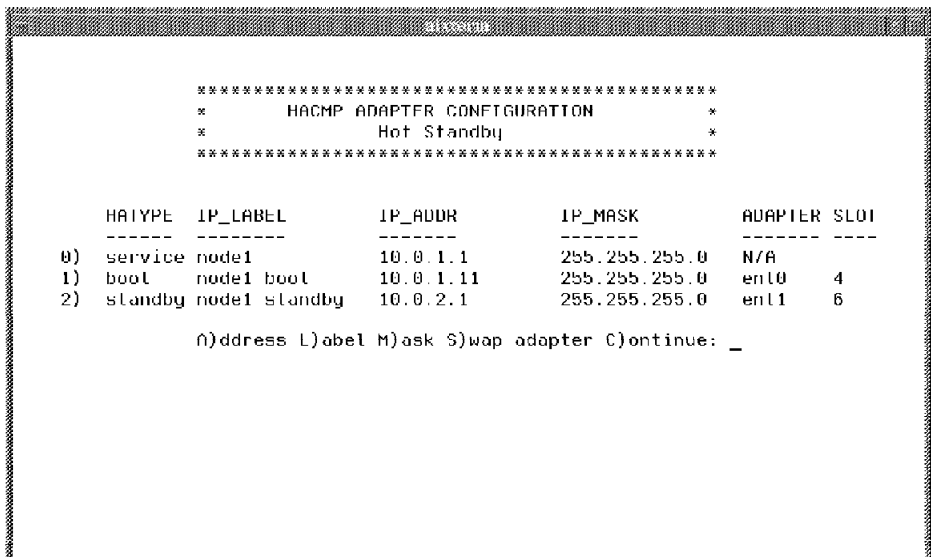

Hot Standby Node 2:

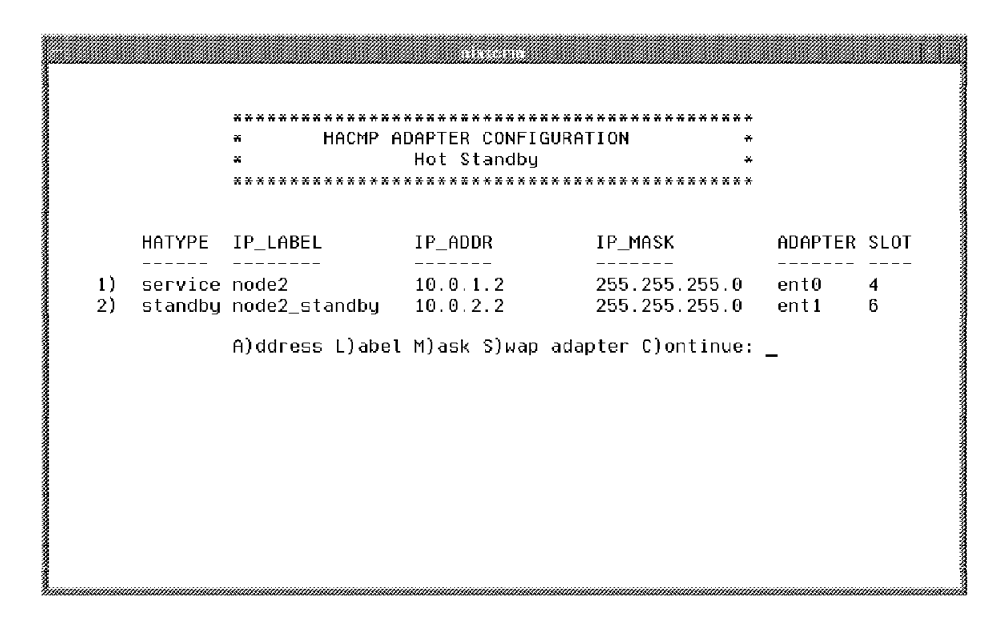

**NOTE:** On node 2, after the adapters are configured, you will be prompted for the label of node 1's boot adapter. This information is necessary for communication between the nodes during install.

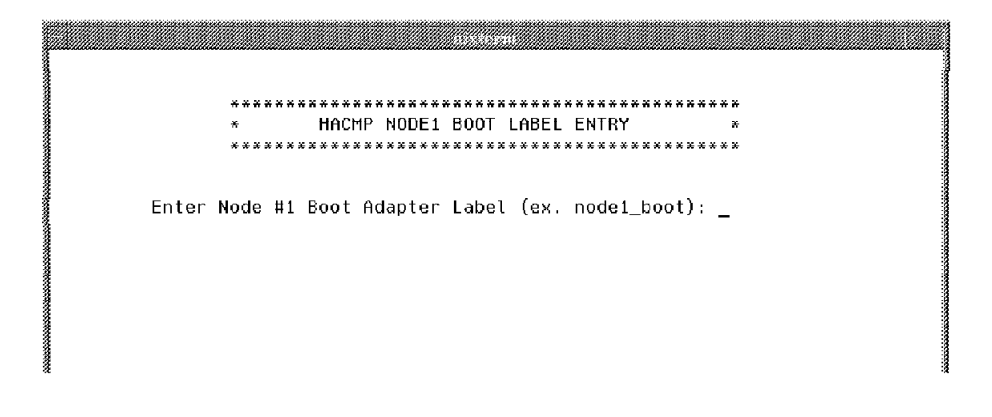

#### **3.8 Informix Group and User Setup**

You are now entering the Informix portion of the installation.

The members of the ″informix″ group control database access. This group should be restricted to superusers only. On the next screen, you will be prompted for a group ID # for this ″informix″ group. This ID # must be unique to the node, but the same on both nodes in the cluster. You should have already decided this number, and have it written on your worksheet.

| * INFORMIX PRODUCTS USE THE GROUP "informix" INTERNALLY *     |        |
|---------------------------------------------------------------|--------|
| * TO CONTROL DATABASE ACCESS. THE MEMBERSHIP OF THIS          | ×      |
| $*$ GROUP SHOULD BE RESTRICTED TO SUPERUSERS ONLY. ADDING $*$ |        |
| * REGULAR USERS TO THIS GROUP CAN CAUSE UNINTENDED AND        | $\ast$ |
| * UNCONTROLLED DOTOBOSE OCCESS. THIS GROUP WILL BE            | ×      |
| * CREATED NOW.                                                | 美      |
|                                                               |        |
|                                                               |        |
|                                                               |        |
|                                                               |        |
|                                                               |        |
|                                                               |        |
|                                                               |        |
|                                                               |        |
|                                                               |        |
|                                                               |        |
|                                                               |        |
|                                                               |        |
|                                                               |        |
|                                                               |        |

Figure 16. Informix Group Information Screen

Enter the ID #, and hit **Enter** to continue.

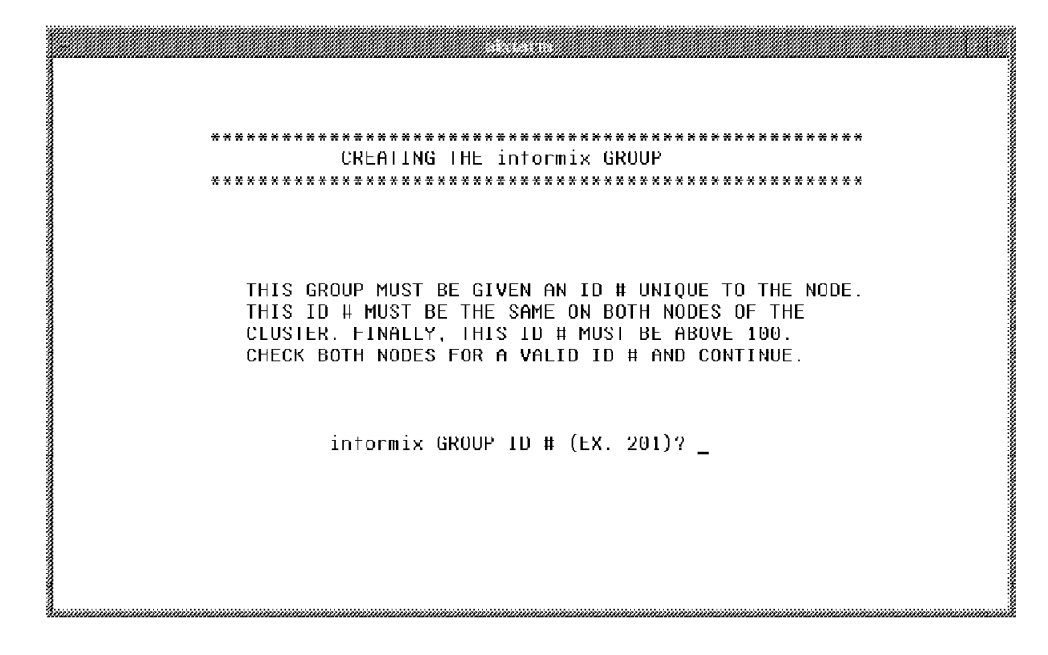

Figure 17. Informix Group ID # Prompt

The ″informix″ user is the superuser for INFORMIX-OnLine Dynamic Server. This user has access and permissions to all sections of the server. The ″informix″ user is the sole member of the ″informix″ group. We recommend that no other users be given these same permissions. In the next screen you will be prompted for a user ID # for this "informix" user. This ID # must be unique to the node, but the same on both nodes in the cluster. You should have already decided this number, and have it wriiten on your worksheet.

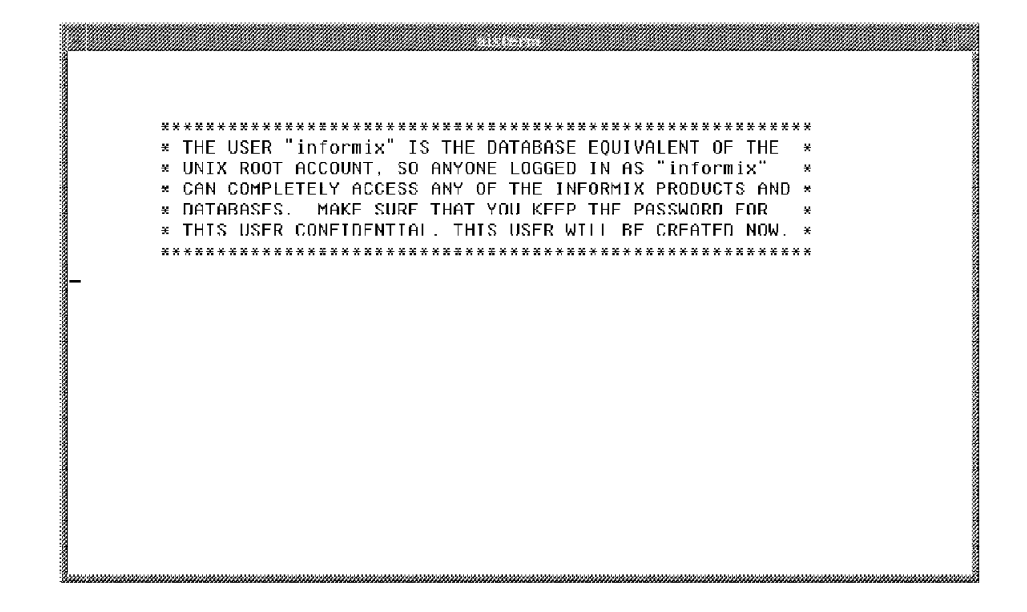

Figure 18. Informix User Information Screen

Enter the ID #, and hit **Enter** to continue.

<u> 1999 - Johann Stoff, Amerikaansk politik († 1908)</u> CREATE USER informix THIS USER MUST BE GIVEN AN ID # UNIQUE TO THE NODE. THIS ID # MUST BE THE SAME ON BOTH NODES OF THE<br>CLUSTER. FINALLY, THIS ID # MUST BE ABOVE 100. CHECK BOTH NODES FOR A VALID ID # AND CONTINUE. informix USER ID #  $(EX. 210)$ ?

Figure 19. Informix User ID Prompt

You must enter a password for the newly created ″informix″ user. This password will be changed again at initial login.

<u>mana</u> \*\*\*\*\*\*\*\*\*\*\*\*\*\*\*\*\*\*\*\*\*\*\*\*\*\*\*\*\* \*\*\* SETTING PASSWORD THE PASSWORD FOR informix MUST NOW BE TEMPORARILY SET. PLEASE ENTER A PASSWORD WHEN PROMPTED, THEN ENTER IT AGAIN FOR CONFORMATION. Changing password for "informix" informix's New password:

Figure 20. New User Password Prompt

#### **3.9 Create Storage Filesystem**

To store all of INFORMIX-OnLine's scripts and files, we create a filesystem mounted at ″/usr/informix″ in rootvg. This filesystem is 200 MB large, has permissions se0 to 660, and is owned by the ″informix″ user and group. This filesystem is set to always mount automatically at system startup.

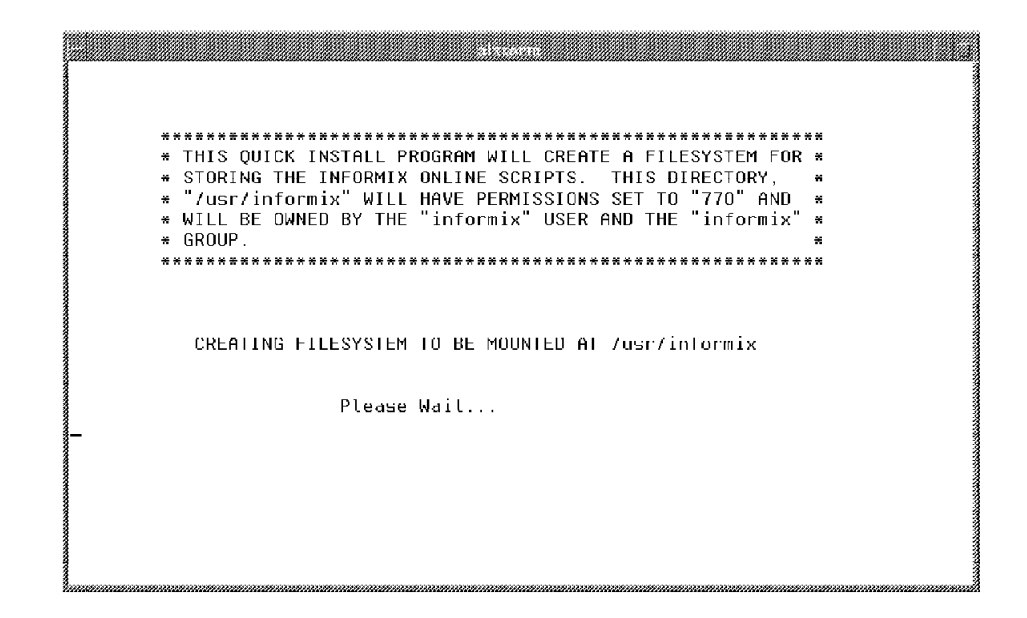

Figure 21. /usr/informix Filesystem Creation

## **3.10 Setting up CD-ROM**

The INFORMIX-OnLine Dynamic Server CD-ROM install disk must be placed in the CD-ROM drive. Quick Install will detect your CD-ROM filesystem if it exists, or create it for you if it doesn't exist.

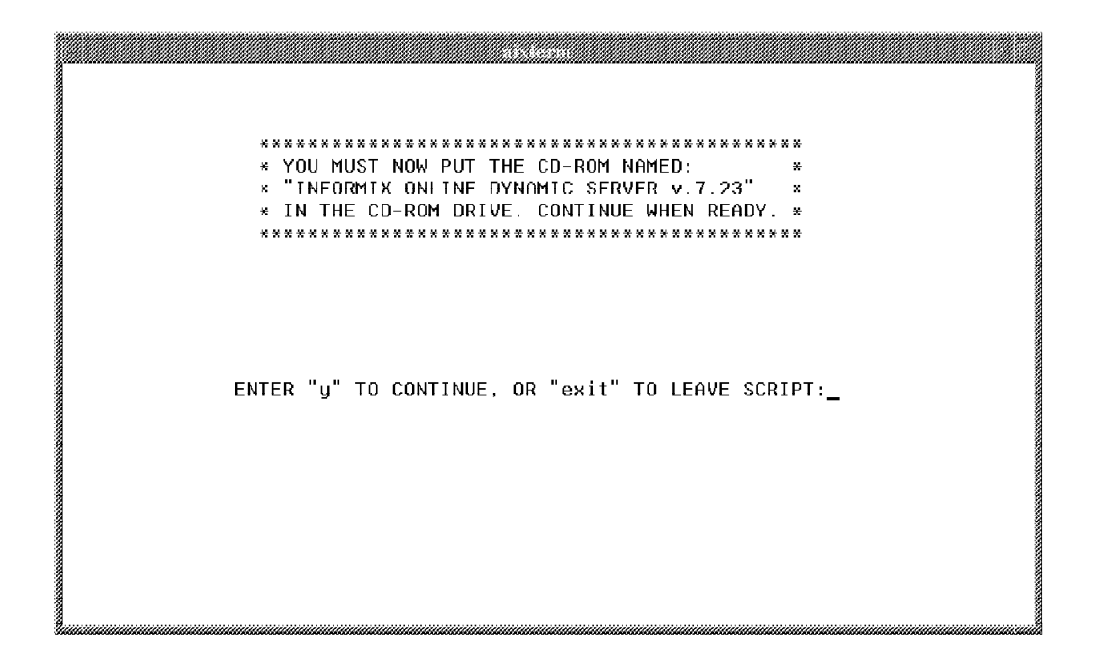

Figure 22. CD-ROM Prompt

## **3.11 Setting Environment Variables**

INFORMIX-OnLine uses four environment variables that are set for you by Quick Install. These variables appear in the /etc/environment file. The four variables with their settings are as follows:

- INFORMIXDIR  $=$  /usr/informix
- INFORMIXSERVER = node1srv
- ONCONFIG = onconfig.node1
- PATH = \$PATH:\$INFORMIXDIR/bin

**NOTE:** In a mutual takeover configuration, the following different settings are made for node 2:

- INFORMIXSERVER = node2srv
- ONCONFIG = onconfig.node2

## **3.12 Copying and Installing Files from CD-ROM**

After the storage filesystem is created, Quick Install begins to unload the files from the INFORMIX-OnLine Dynamic Server CD-ROM. The two products, OnLine connectivity and the OnLine engine, are copied and installed one after the other. Depending on the speed of your system, this may take up to ten minutes for each product. This estimate includes both copy and install time.

\* THE SPECIFIC FILES FOR EACH PRODUCT OF INFORMIX ONLINE \* = SERVER WILL NOW BE COPIED FROM THE CD-ROM TO THE NEWLY =<br>= CREATED /usr/informix DIRECTORY, THEN INSTALLED. = Each product may take up to 10 minutes. Please Wait...

Figure 23. Copying Files

When all the files for the first product are copied, you will be prompted for the License Serial Number and Key located on the card enclosed with your Informix documentation. These values will be the same for both products.

<u>mm</u>ann INFORMIX-Connect Version 7.23.UC1 Copyright (C) 1984–1997 Informix Software, Inc. Installation Script This installation procedure must be run by root (super-user). It will change the owner, group, and mode of all files of this<br>package in this directory. There must be a user "informix" and a group "informix" known to the system. Press RETURN to continue, or the interrupt key (usually CTRL-C or DEL) to abort. ∄Enter your serial number (for example, INF#X999999) >

Figure 24. License # and Key Prompt for Install

## **3.13 Creating Physical Storage Space**

Depending on your failover type, either one or two volume groups will now be created to hold the raw storage space for OnLine Server. If you are configuring Rotating Standby or Hot Standby, there will be one volume group called node1vg. If you are configuring Mutual Takeover, there will be two volume groups, node1vg and node2vg.

This part of the Quick Install Program will check the name of the volume group to be created and see if it already exists. If so, it will check it for sufficient disk space and continue on. If the volume group does not exist, you are asked to create it, and you are shown a list of available disks. Select a disk by entering its line number:

| CHECKING FOR GROUP node1vg                            |          |
|-------------------------------------------------------|----------|
|                                                       |          |
|                                                       |          |
|                                                       |          |
| ***THE VOLUME GROUP YOU SPECIFIED DOES NOT EXIST!***  |          |
| ************IT WILL NOW HAVE TO BE CREATED*********** |          |
|                                                       |          |
|                                                       |          |
| THE FOLLOWING DISKS ARE AVAILABLE:                    |          |
|                                                       |          |
| 1) hdisk2 is attached to the adapter in slot          | -03      |
| 2) hdisk3 is attached to the adapter in slot          | 03       |
| 3) hdisk4 is attached to the adapter in slot          | 03       |
| 4) hdisk5 is attached to the adapter in slot          | 03       |
| 5) hdisk6 is attached to the adapter in slot          | 07<br>07 |
| 6) hdisk7 is attached to the adapter in slot          |          |
|                                                       |          |
| PLEASE MAKE A SELECTION NOW :                         |          |
|                                                       |          |

Figure 25. Creating Volume Group

Once you have selected a disk, you are shown the disk you have already chosen and asked if you would like to add another disk to the volume group.

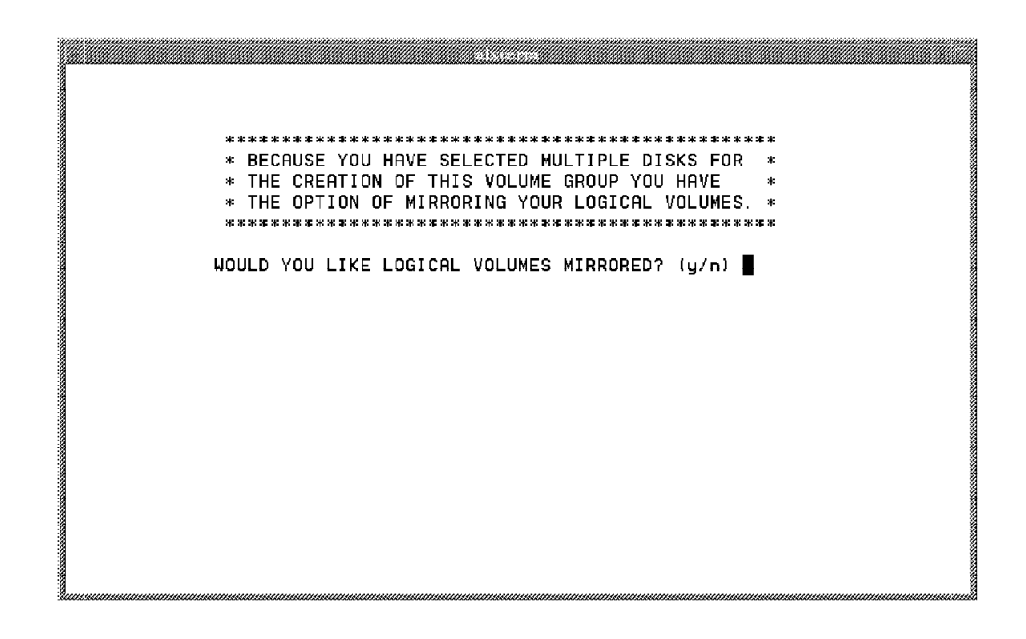

Figure 26. Multiple Disk Prompt

If you select no (**n**), the volume group will be created. If you select yes (**y**), you are shown the available disks again and asked to choose. When you have selected all the disks you need, select **no**, and the volume group will be created.

As the volume group is being created, the filesystem to store the Informix control scripts for the database is also being created.

If there is only one disk available, it will automatically be chosen and used to create the volume group.

**NOTE**: It is a good idea when using two or more disks to create a volume group to select disks attached to adapters in different slots to allow for the most effective mirroring. Mirroring will make two copies of the logical volumes on the volume group, making the cluster even more secure against failure. You will be prompted after creation as to whether or not you want mirroring.

**NOTE:** For mutual takeover, you will go through this section again. On node 2, the volume groups are imported from node 1, and this section is not seen.

## **3.14 Creation of Logical Volumes**

The list of default logical volumes now appears.

|     | * THE FOLLOWING INFORMIX SPECIFIC LOGICAL VOLUMES WILL                                                  |                      |  |
|-----|----------------------------------------------------------------------------------------------------|----------------------|--|
|     | * BE CREATED FOR ONLINE SERVER STORAGE. THE SIZES SHOWN *                                               |                      |  |
|     | * ARE BASED ON A COMPANY WITH 32 USERS. PLEASE                                                          | ۰.                   |  |
|     | * CONSULT THE ACCOMPANYING RED BOOK, AS WELL AS THE<br>* INFORMIX DOCUMENTATION AND ADJUST ACCORDINGLY. | *                    |  |
|     | LOGICAL VOLUME DESCRIPTION                                                                              | SIZE (Mb)            |  |
|     |                                                                                                    |                      |  |
|     | 1) informixdbslv database storage                                                                       | 700                  |  |
|     |                                                                                                    |                      |  |
| 4)  | 3) plogdbslv – physical log storage<br>llogdbslv logical log storage                                    | $\overline{12}$<br>8 |  |
| 51. | CONTINUE ON AND CREATE LOGICAL VOLUMES                                                                  |                      |  |

Figure 27. Logical Volume Sizing

You will notice that this list matches the list from your worksheet. Match up the sizes with those you have chosen for your database (the defaults are shown). If you have any changes, just select the line number of the logical volume you wish to change. If you want to continue enter **5**, and if you want to exit at this point, enter **6**.

When you continue on, you will see each logical volume being created one by one. Each logical volume will prompt you to specify its location on the disk. The closer to the center of the disk, the faster the data can be manipulated. Therefore, an efficient database has its lesser used information on the outside of the disk.

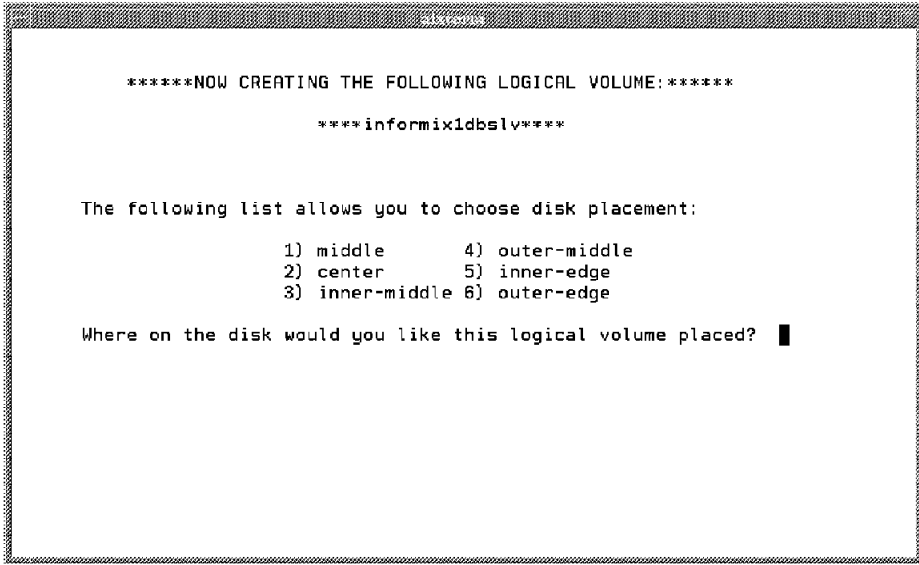

Figure 28. Logical Volume Placement

When all the logical volumes have been created, the permissions will be set to 660, and ownership to ″informix″ user and group.

**NOTE:** If you chose a Mutual Takeover Configuration, you have two databases. You therefore must have two volume groups, and two filesystems for storage. You will now be taken back to the Create Volume Group prompt for a second time through.

**NOTE:** On node 2, the volume groups and logical volumes will be imported from node 1.

# **3.15 Editing the onconfig File**

The rest of the install will require no user specified information. It will start with copying and editing the ″onconfig.std″ file located in the ″/usr/informix/etc″ directory. This file contains all of the information unique to your installation of INFORMIX-OnLine.

The onconfig.node1 or onconfig.node2 (mutual takeover) will be the new configuration files. An example of these files can be found in the INFORMIX-OnLine Dynamic Server Administrator's Guide.

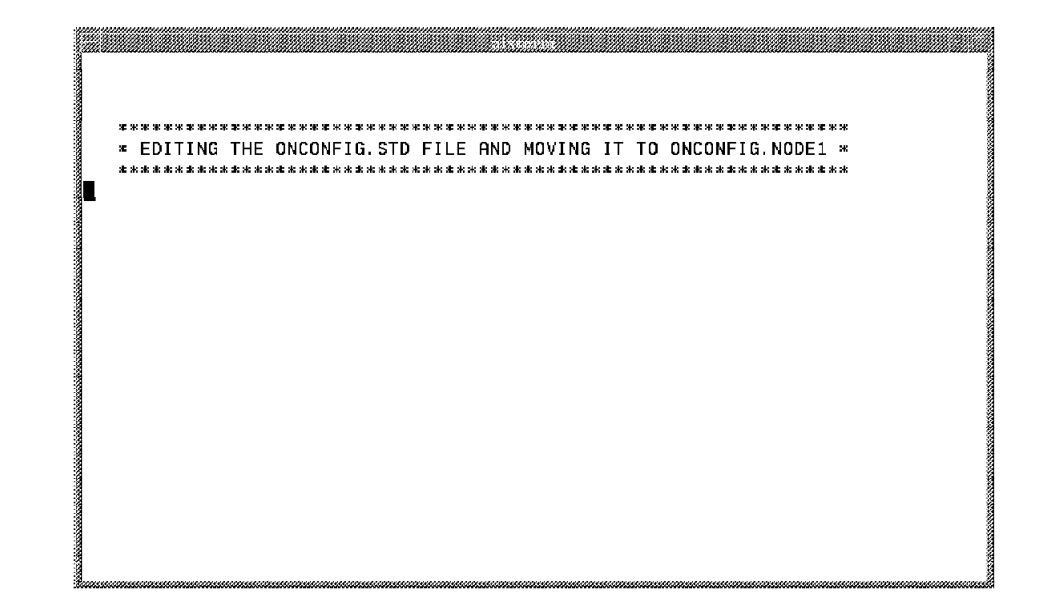

Figure 29. Editing the onconfig File

# **3.16 Editing the sqlhosts File**

The next section will update the connectivity file ″sqlhosts″, located in the /usr/informix/etc directory. This file correlates the OnLine server name with the service port and hostname of the node. An example of this file can be seen in B.3, "sqlhosts File" on page 58.

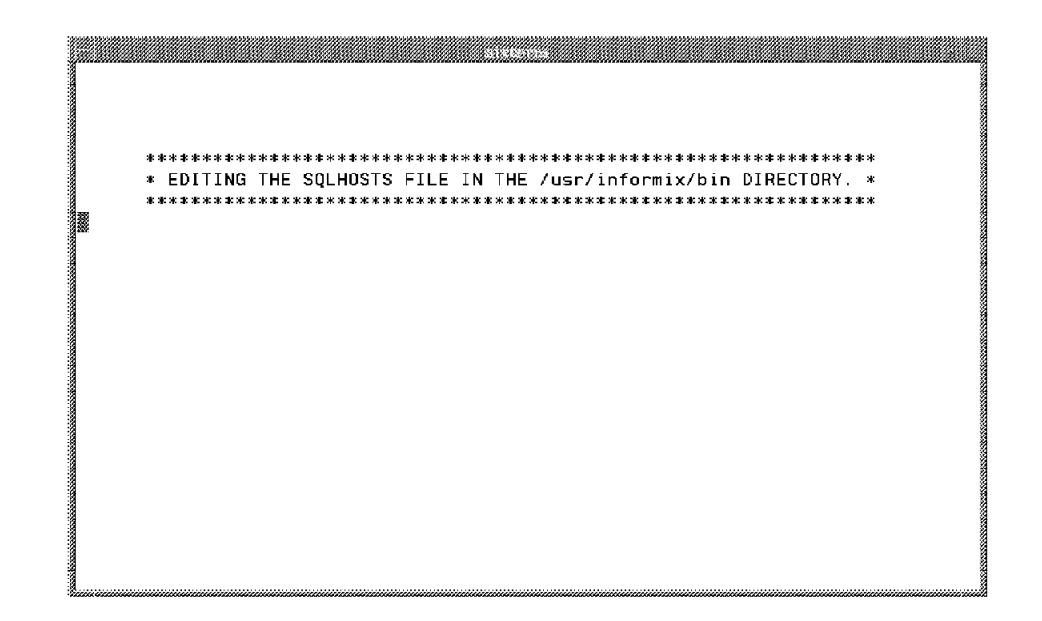

Figure 30. Editing the sqlhosts File

# **3.17 Editing the /etc/services File**

Quick Install will now add service port information to the /etc/services file. The ports used by Informix are 1526 and 1527 (mutual takeover).

An example of this file can also be seen in B.1, "/etc/services file" on page 57.

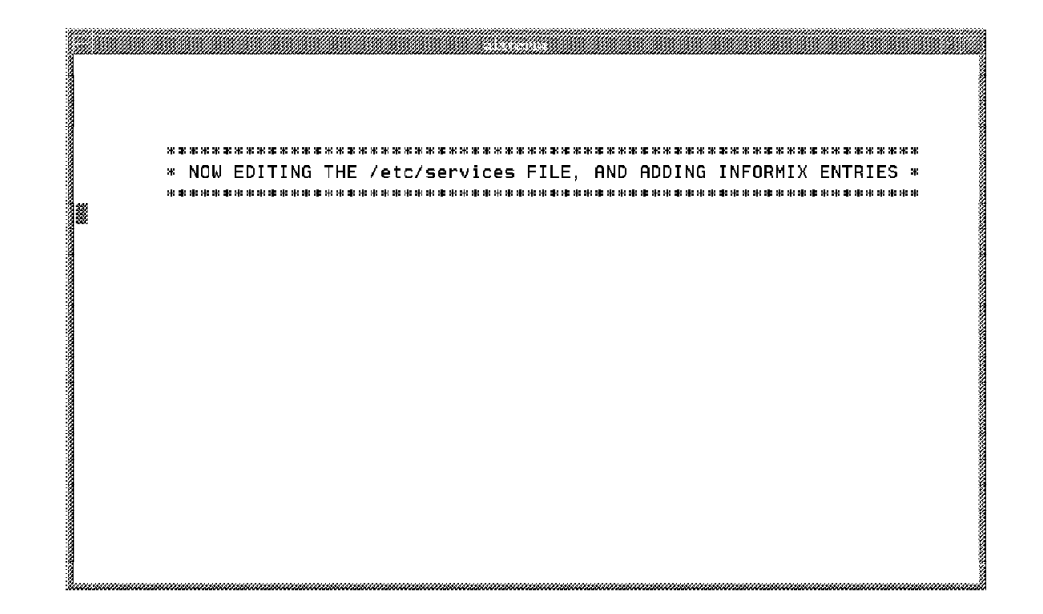

Figure 31. Editing the /etc/services File

# **3.18 INFORMIX-OnLine Setup**

This section may take a few minutes. The operations are done in four phases, and the status of some of the operations will be shown on the screen so that you may follow along.

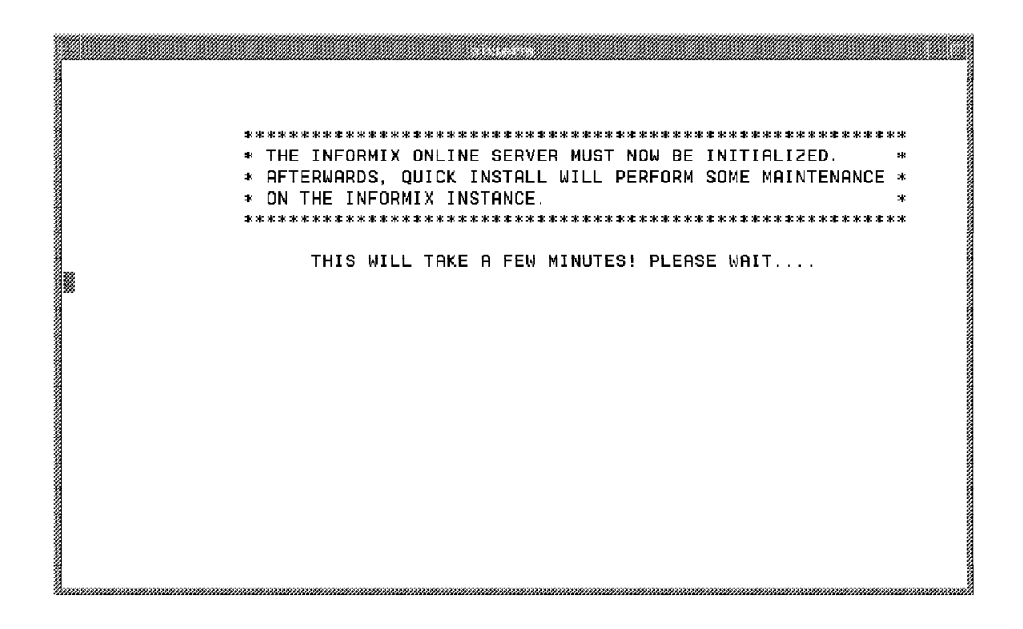

Figure 32. OnLine Instance Configuration

**Phase 1**- Initialize the instance of INFORMIX-Online, and create the logical storage units to correspond with the physical units created earlier in Quick Install.

**Phase 2** - Move the physical log out of the rootdbs and into its own storage space to increase performance.

**Phase 3** - Move the logical log out of the rootdbs and into its own storage space to increase performance.

**Phase 4** - Reinitialize the instance so changes take effect. Bring the instance down.

## **3.19 Copying and Linking Necessary Files**

Finally, the directory /usr/informix/hascripts is created and the start/stop scripts are placed there. These scripts are used by HACMP to bring OnLine Server up and down during HACMP startups and failovers. A copy of these files can be seen in B.4, "Start/Stop Scripts" on page 59.

After the copying of necessary files between nodes, you are finished with the setup of the first node of the cluster. You must now shut down the machine. At the prompt enter:

# **shutdown -Fr**

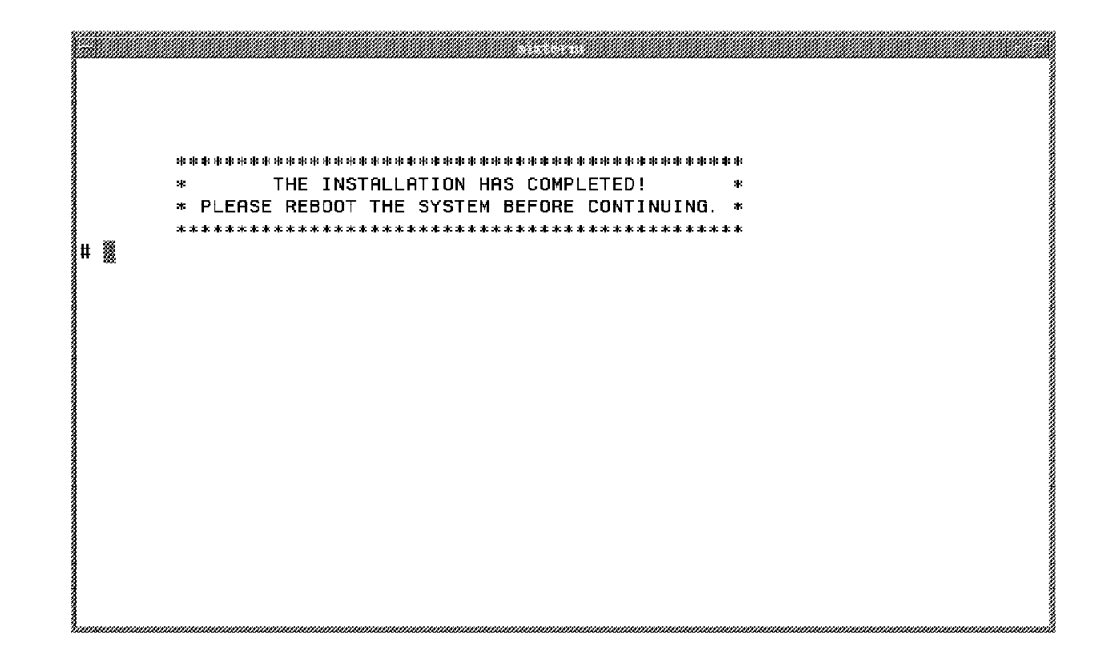

Figure 33. Tool Completion Screen

You have now finished with the Quick Install Program. If you have just completed it with Node 1, go now to Node 2, make sure the program has been restored from the diskette, and run it again there, making the appropriate responses for Node 2. When you have completed on Node 2, and rebooted it also, you should be able to start HACMP on each node, and see it control Informix as an application.

## **Chapter 4. Post-Installation Tasks for Informix**

When you are done with the Quick Install, you are ready to test.This section will take you through the steps in testing an HACMP fallover and making sure the database is started.

#### **4.1 Testing Cluster Synchronization**

Testing the HACMP portion of the install can be done with HACMP's cluster verification utility. To get to this utility, enter smit hacmp from the command prompt.

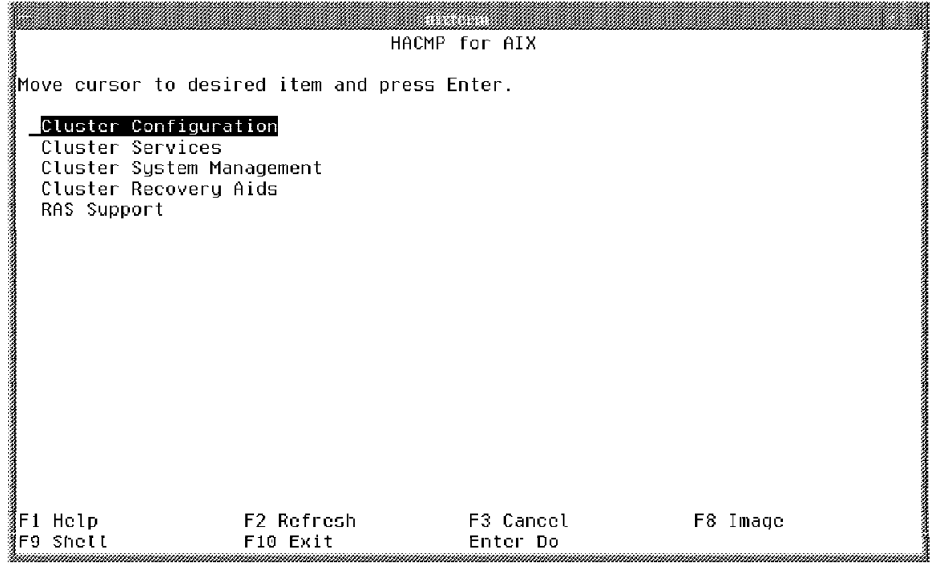

Select **Cluster Configuration**. From the next menu, select **Cluster Verification.** At the prompt, just press **Enter** until the process begins. Run this tool on both nodes of the cluster.

## **4.2 Testing HACMP Cluster Services**

When are ready to begin failover testing, you must first start the HACMP services on both nodes. One node at a time, from the command prompt, enter smit hacmp. Select **Cluster Services**. The next menu will allow you to either start, stop, or check on the cluster services.

After selecting **Start Cluster Services**, press **Enter** until the process begins. When the process is finished, and you get the **OK** prompt, you can exit out of SMIT by pressing the **F10** key.

To see the progress of the HACMP startup, from the command prompt, type: # tail -f /tmp/hacmp.out

This will monitor the progress of the startup. When you want exit out of this, press **Ctrl-C.**

When you are done, bring up the second node in the same way. To check if the database is running, type:

# ps -eaf |grep oninit

You should see many oninit entries running. If so your database is up.

To test a failover, simply run the Stop Cluster Services SMIT screen and select the **graceful with takeover** option, or power off the machine running the database. With Rotating or Hot Standby, this will be one of the nodes in the cluster. With Mutual Takeover, you can power off either machine because each is serving its own database. On the machine in the cluster that is still running, execute the following command to watch the takeover activity:

tail -f /tmp/hacmp.out

# **Appendix A. Quick Install Program Worksheets**

This Appendix provides worksheets to fill out in preparation for running the Quick Install Program.

#### **A.1 Mutual Takeover Worksheet**

This worksheet is to help you gather the necessary information to smoothly complete the installation of the Informix database on a highly available cluster using the Quick Install Program. This worksheet is for the Mutual Takeover configuration. Please write the information in the areas provided, and keep it with you during the installation and setup process.

## **A.1.1 Adapter Information**

The following tables hold the adapter information for the cluster. In the Mutual Takeover configuration, each cluster has a service, standby and boot adapter. Please fill in the labels and IP addresses for each adapter. As an example, the boot adapter for node 1 in our sample configuration would have a label of node1 boot and an IP address of 10.0.1.11.

| <b>Node1 Adapters</b>  | <b>Adapter Label</b> | <b>Adapter Address</b> |
|------------------------|----------------------|------------------------|
| <b>Boot Adapter</b>    |                      |                        |
| <b>Service Adapter</b> |                      |                        |
| <b>Standby Adapter</b> |                      |                        |

Table 1. Node1 Adapters for Mutual Takeover Configuration

Table 2. Node 2 Adapters for Mutual Takeover Configuration

| <b>Node2 Adapters</b>  | <b>Adapter Label</b> | <b>Adapter Address</b> |
|------------------------|----------------------|------------------------|
| <b>Boot Adapter</b>    |                      |                        |
| <b>Service Adapter</b> |                      |                        |
| <b>Standby Adapter</b> |                      |                        |

#### **A.1.2 Disk Space Sizing**

The following information is necessary for the sizing of INFORMIX-OnLine Dynamic Server. Ideally, we want the initial configuration to be perfect, but that is not possible. If we configure wisely, then little changes made after the server is running are simple tasks.

**NOTE:** Keep in mind that mirroring requires double the space. Sizes are in MB.

Enter the number of expected users, and the number of userthreads, assuming a four userthreads to one user ratio.

Users and Userthreads:

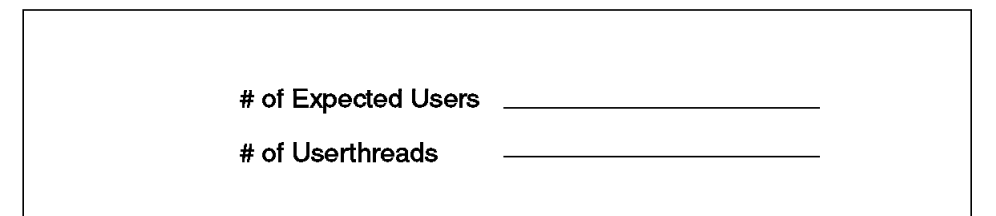

Figure 34. Users and Userthreads

Physical Log Size:

PHYSICAL LOG SIZE = userthreads \* max\_log\_pages\_per\_critical\_section\*4\*4

#### **Physical Log Size**

Figure 35. Physical Log Size

Logical Log Size:

```
Logical Log Space = (3 \text{ logs}) * (Userthreads) * (2 \text{ log pages}) * (\text{page size})
```
Logical Log Size

Figure 36. Logical Log Size

Temporary and Database Disk Space

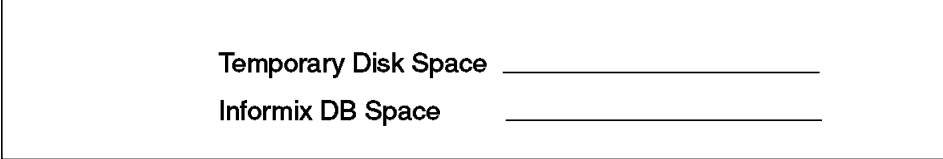

Figure 37. Temporary and Database Disk Space

## **A.1.3 Group and User Information**

You need to find an available Group ID and User ID for both node1 and node2. These ID #'s must be the same on both machines. The defaults used in our sample configuration are Group #201, and User #210. To find this information, enter smit group or smit user, and choose the **list** option.

Available User ID #

#### **A.1.4 Logical Volume Creation Information**

The following tables represent the raw logical volumes necessary for Informix database storage. Please consult the sizing information you decided upon above.

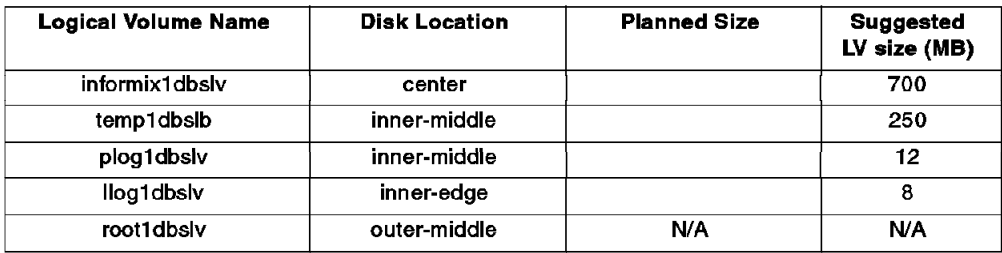

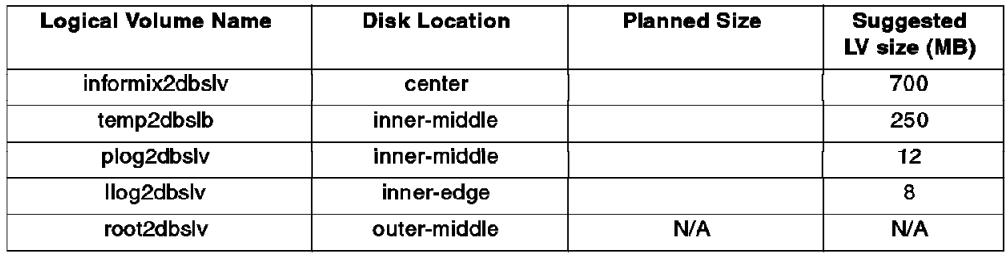

#### **A.2 Rotating Standby Worksheet**

This worksheet is to help you in gathering the necessary information to smoothly complete the installation of the Informix database on a highly available cluster using the Quick Install Program. This worksheet is for the Rotating configuration. Please write the information in the areas provided, and keep it with you during the installation and setup process.

#### **A.2.1 Adapter Information**

The following tables hold the adapter information for the cluster. In the Rotating configuration, each cluster has a standby and boot adapter, and a single service adapter (address and label) is shared between the two nodes. Please fill in the labels and IP addresses for each adapter. As an example, the boot adapter for node 1 in our sample configuration would have a label of node1\_boot and an IP address of 10.0.1.11.

| <b>Node1 Adapters</b>  | <b>Adapter Label</b> | <b>Adapter Address</b> |
|------------------------|----------------------|------------------------|
| <b>Boot Adapter</b>    |                      |                        |
| Service Adapter        |                      |                        |
| <b>Standby Adapter</b> |                      |                        |

Table 3. Node1 Adapters for Rotating Configuration

Table 4. Node2 Adapters for Rotating Configuration

| <b>Node2 Adapters</b>  | <b>Adapter Label</b>   | <b>Adapter Address</b> |
|------------------------|------------------------|------------------------|
| <b>Boot Adapter</b>    |                        |                        |
| <b>Service Adapter</b> | Node 1 Service Adapter | Node 1 Service Adapter |
| <b>Standby Adapter</b> |                        |                        |

#### **A.2.2 Disk Space Sizing**

The following information is necessary for the sizing of INFORMIX-OnLine Dynamic Server. Ideally, we want the initial configuration to be perfect, but that is not possible. If we configure wisely, then little changes made after the server is running are simple tasks.

**NOTE:** Keep in mind that mirroring requires double the space. Sizes are in MB.

Enter the number of expected users, and the number of userthreads assuming a four userthreads to one user ratio.

Users and Userthreads:

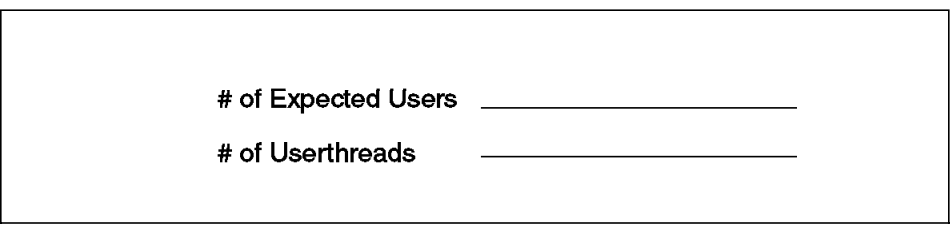

Figure 38. Users and Userthreads

Physical Log Size:

PHYSICAL LOG SIZE = userthreads \* max\_log\_pages\_per\_critical\_section\*4\*4

#### **Physical Log Size**

Figure 39. Physical Log Size

Logical Log Size:

Logical Log Space = (3 logs) \* (Userthreads) \* (2 log pages) \* (page size)

**Logical Log Size** 

Figure 40. Logical Log Size

Temporary and Database Disk Space:

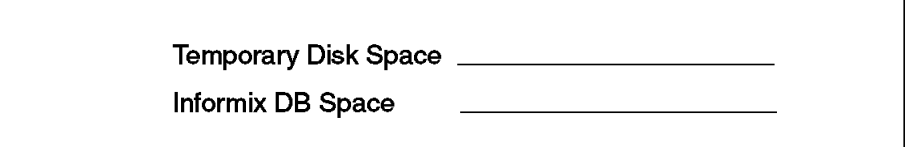

Figure 41. Temporary and Database Disk Space

#### **A.2.3 Group and User Information**

You need to find an available Group ID and User ID for both node1 and node2. These ID #'s must be the same on both machines. The defaults used in our sample configuration are Group #201, and User #210. To find this information, enter smit group or smit user, and choose the **list** option.

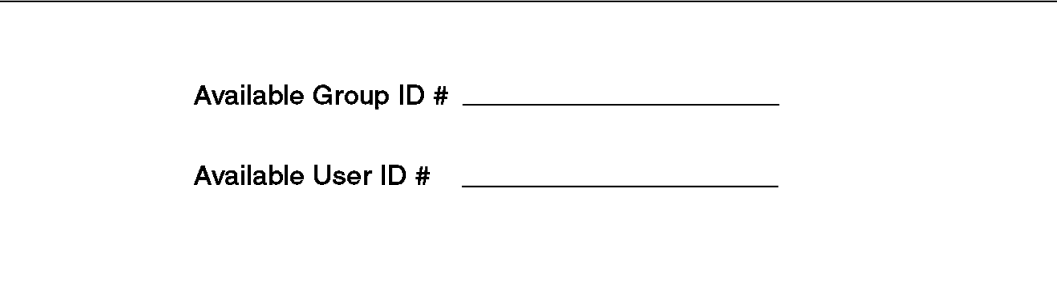

## **A.2.4 Logical Volume Creation Information**

The following tables represent the raw logical volumes necessary for Informix database storage. Please consult the sizing information you decided upon above.

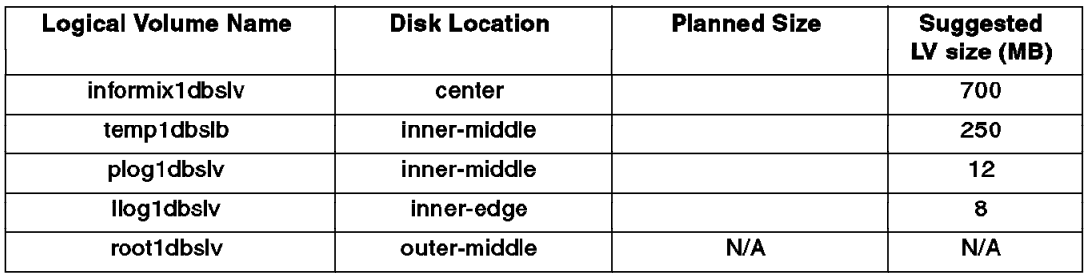

## **A.3 Hot Standby Worksheet**

This worksheet is to help you in gathering the necessary information to smoothly complete the installation of the Informix Database on a highly available cluster using the Quick Install Program. This worksheet is for the Hot Standby Configuration. Please write the information in the areas provided, and keep it with you during the installation and setup process.

#### **A.3.1 Adapter Information:**

The following tables hold the adapter information for the cluster. In the Hot Standby configuration each cluster has a service and standby adapter, but only node 1 has a boot adapter. Please fill in the labels and IP addresses for each adapter. As an example, the standby adapter for node 1 in our sample configuration would have a label of node1 standby and an IP address of 10.0.2.1.

| <b>Node 1 Adapters</b> | <b>Adapter Label</b> | <b>Adapter Address</b> |
|------------------------|----------------------|------------------------|
| <b>Boot Adapter</b>    |                      |                        |
| <b>Service Adapter</b> |                      |                        |
| <b>Standby Adapter</b> |                      |                        |

Table 5. Node1 Adapters for Hot Standby Configuration

Table 6. Node2 Adapters for Hot Standby Configuration

| <b>Node 2 Adapters</b> | <b>Adapter Label</b> | <b>Adapter Address</b> |
|------------------------|----------------------|------------------------|
| Service Adapter        |                      |                        |
| <b>Standby Adapter</b> |                      |                        |

#### **A.3.2 Disk Space Sizing**

The following information is necessary for the sizing of INFORMIX-OnLine Dynamic Server. Ideally, we want the initial configuration to be perfect, but that is not possible. If we configure wisely, then little changes made after the server is running are simple tasks.

**NOTE:** Keep in mind mirroring requires double the space. Sizes are in MB.

Enter the number of expected users, and the number of userthreads assuming a four userthreads to one user ratio.

Users and Userthreads:

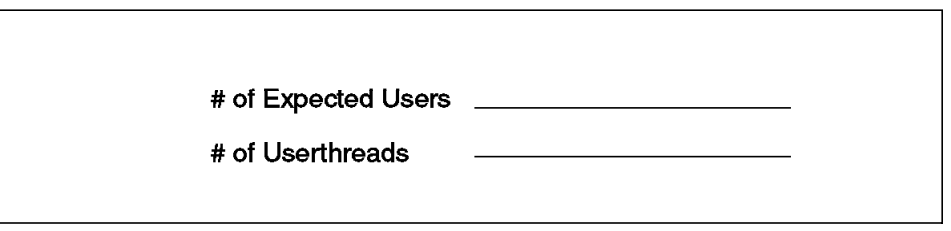

Figure 42. Users and Userthreads

Physical Log Size:

PHYSICAL LOG SIZE = userthreads \* max\_log\_pages\_per\_critical\_section\*4\*4

#### **Physical Log Size**

Figure 43. Physical Log Size

Logical Log Size:

Logical Log Space = (3 logs) \* (Userthreads) \* (2 log pages) \* (page size)

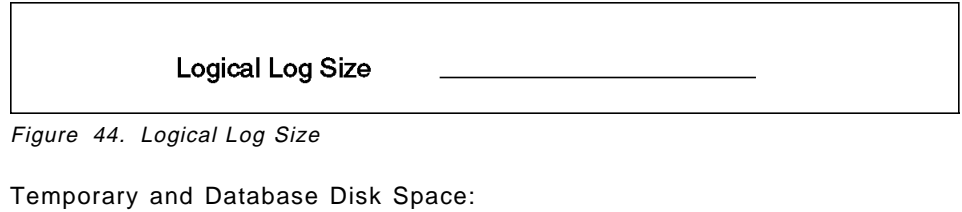

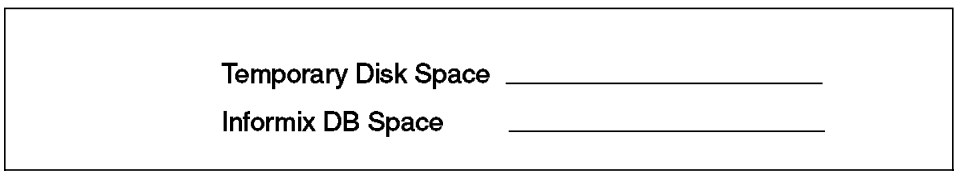

Figure 45. Temporary and Database Disk Space:

## **A.3.3 Group and User Information**

You need to find an available Group ID and User ID for both node1 and node 2. These ID #'s must be the same on both machines. The defaults used in our sample configuration are Group #201, and User #210. To find this information, enter smit group or smit user, and choose the **list** option.

Available User ID #

## **A.3.4 Logical Volume Creation Information**

The following tables represent the raw logical volumes necessary for Informix database storage. Please consult the sizing information you decided upon above.

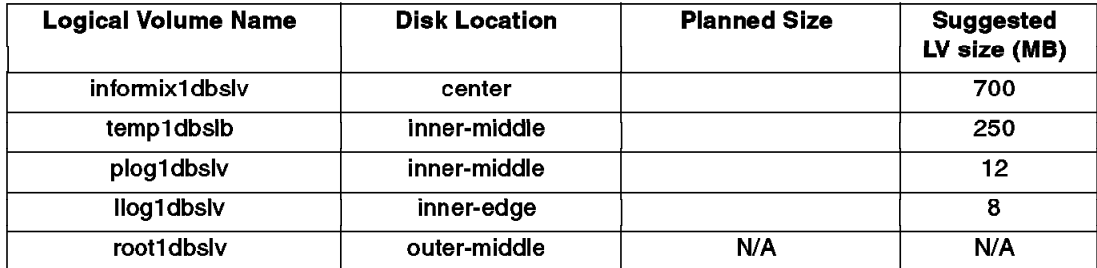

# **Appendix B. Informix Configuration Files**

This appendix provides listings of the various configuration files that are updated by the Quick Install Program.

## **B.1 /etc/services file**

This listing ot the /etc/services file show the ports added for Informix at the bottom:

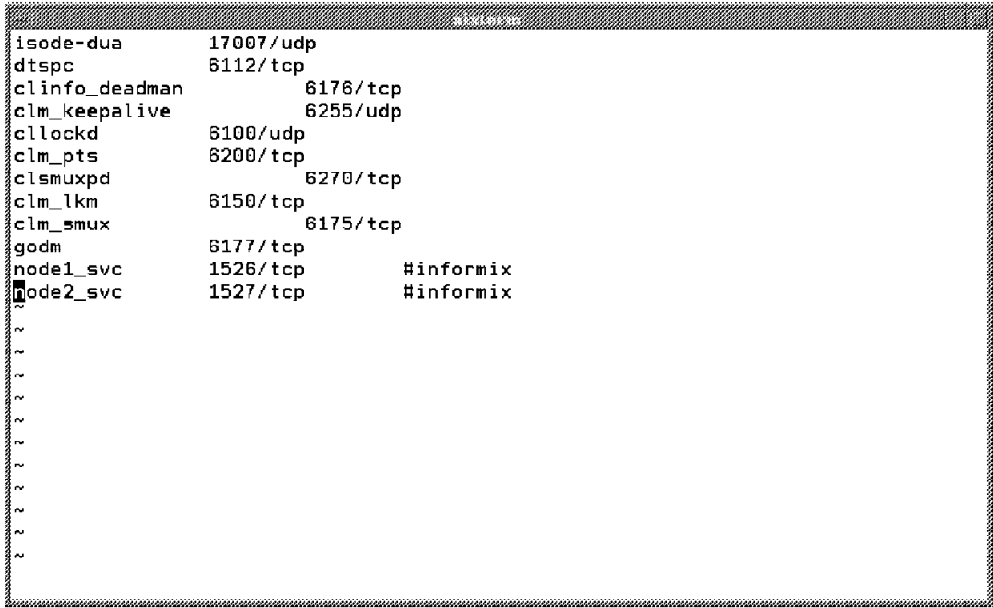

Figure 46. /etc/services File

# **B.2 /etc/environment file**

This is a listing of the /etc/environment file, after the running of the Quick Install Program:

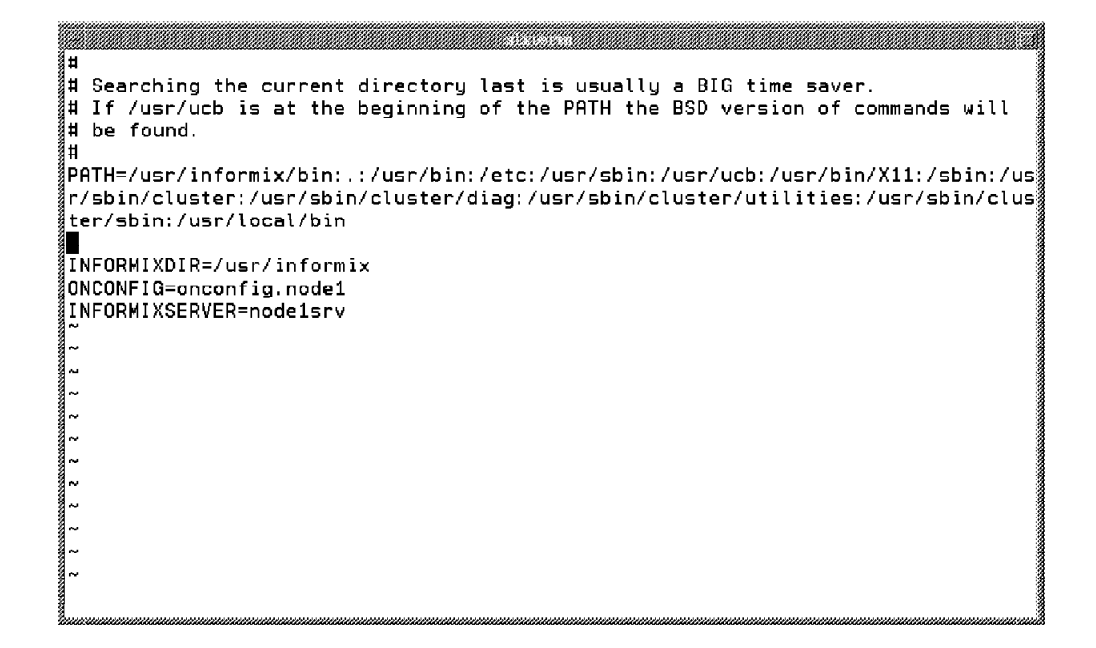

Figure 47. /etc/environment File

## **B.3 sqlhosts File**

This listing shows the sqlhosts file after the running of the Quick Install Program:
```
<u> Martin Martin Santa (Martin Martin Santa (Martin Martin Santa (Martin Martin Santa (Martin Santa (Martin San</u>
                               INFORMIX SOFTWARE, INC.
l H
===============<br>#<br>#<br>#
                                   PROPRIETARY DATA
         THIS DOCUMENT CONTAINS TRADE SECRET DATA WHICH IS THE PROPERTY OF
|<br>|#
         INFORMIX SOFTWARE, INC. THIS DOCUMENT IS SUBMITTED TO RECIPIENT IN
         CONFIDENCE. INFORMATION CONTAINED HEREIN MAY NOT BE USED, COPIED OR
Ħ
         DISCLOSED IN WHOLE OR IN PART EXCEPT AS PERMITTED BY WRITTEN AGREEMENT
##
         SIGNED BY AN OFFICER OF INFORMIX SOFTWARE, INC.
         THIS MATERIAL IS ALSO COPYRIGHTED AS AN UNPUBLISHED WORK UNDER<br>SECTIONS 104 AND 408 OF TITLE 17 OF THE UNITED STATES CODE.
#
#
         UNAUTHORIZED USE, COPYING OR OTHER REPRODUCTION IS PROHIBITED BY LAW.
Ħ
Ħ
Ħ
    Title:
                   sqlhosts.demo
Ħ
     Sccsid:
                  @(#)sqlhosts.demo
                                               9.27/15/93 15:20:45
Ħ
    Description:
|#
                  Default sqlhosts file for running demos.
Ħ
node1_service
node1srv
                  onsoctcp
                                                        1526
                                     node2_service
                                                        1527
node2srv
                  onsoctco
```
Figure 48. sqlhosts File

#### **B.4 Start/Stop Scripts**

The following scripts are put in place and configured into the HACMP application servers to automotically start and stop the Informix database engines at the correct times.

This is the script provided with the Quck Install Program that starts up the first database.

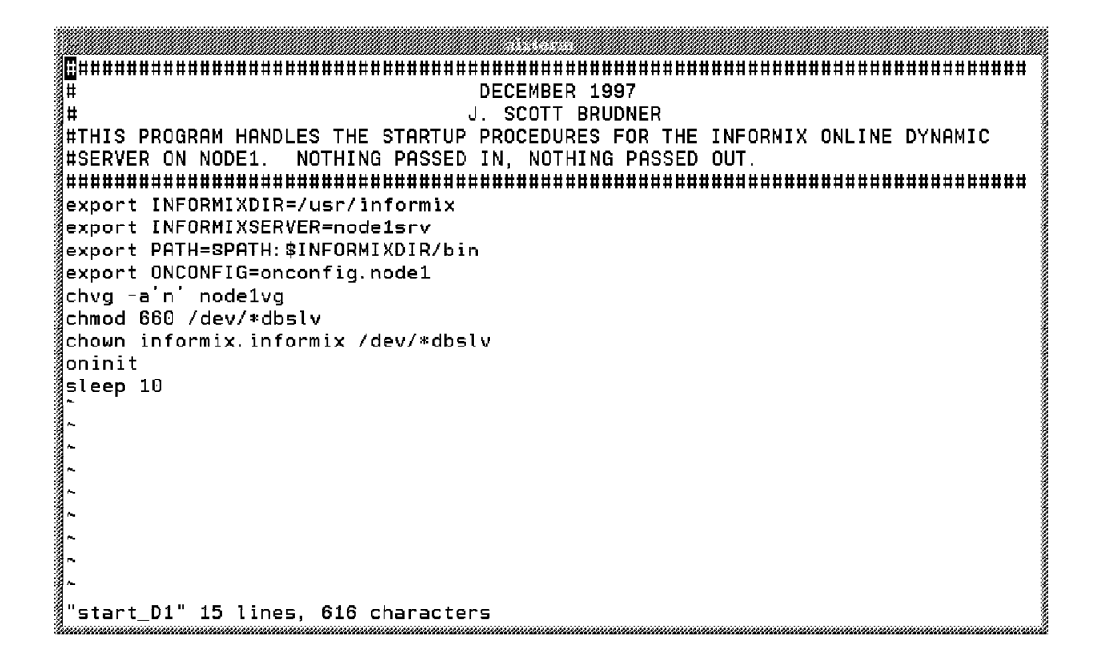

Figure 49. Start\_D1 Script

This script starts up the second database. It is used in the Mutual Takeover configuration.

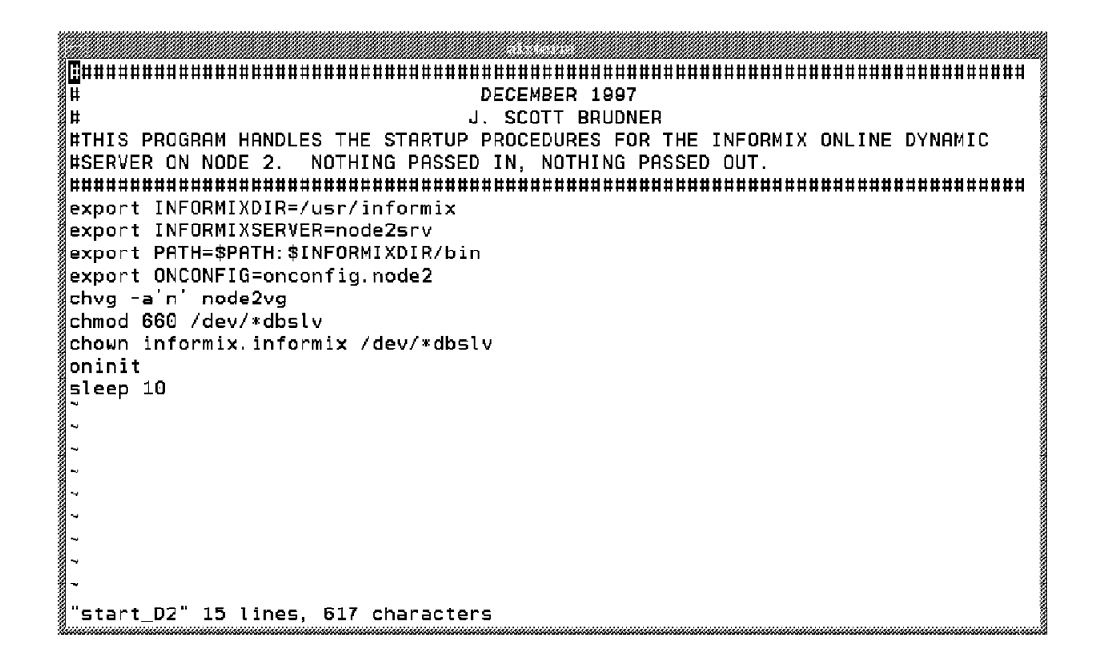

Figure 50. Start\_D2 Script

This script is used to do a graceful stop of the first database.

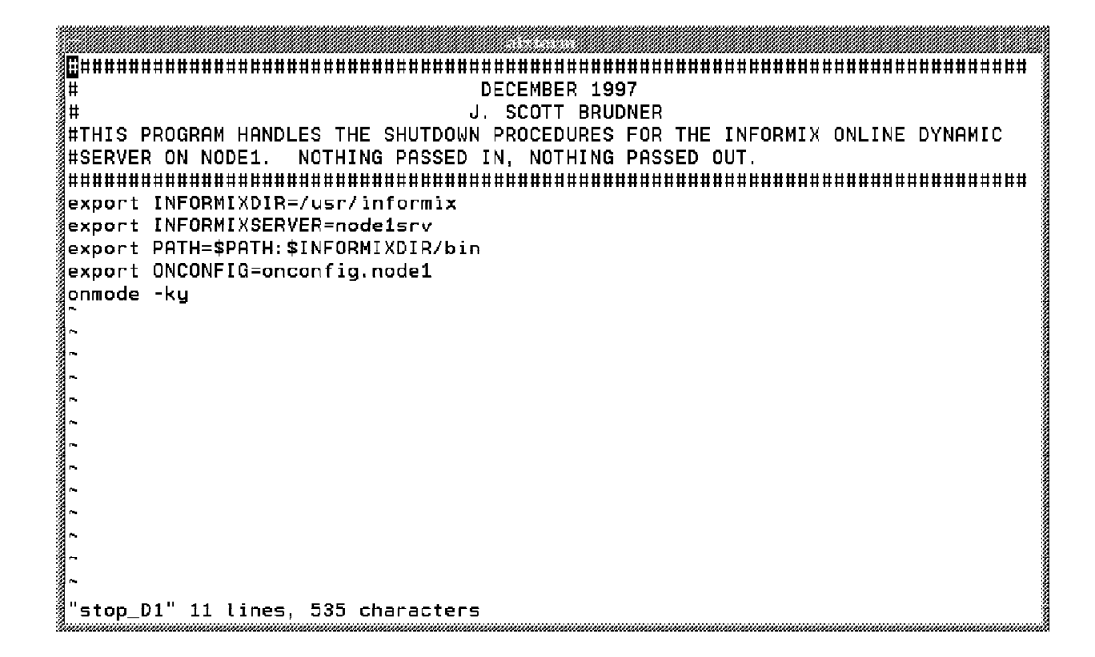

Figure 51. Stop\_D1 Script

This script is used to do a graceful stop on the second database. It is used in the Mutual Takeover configuration only.

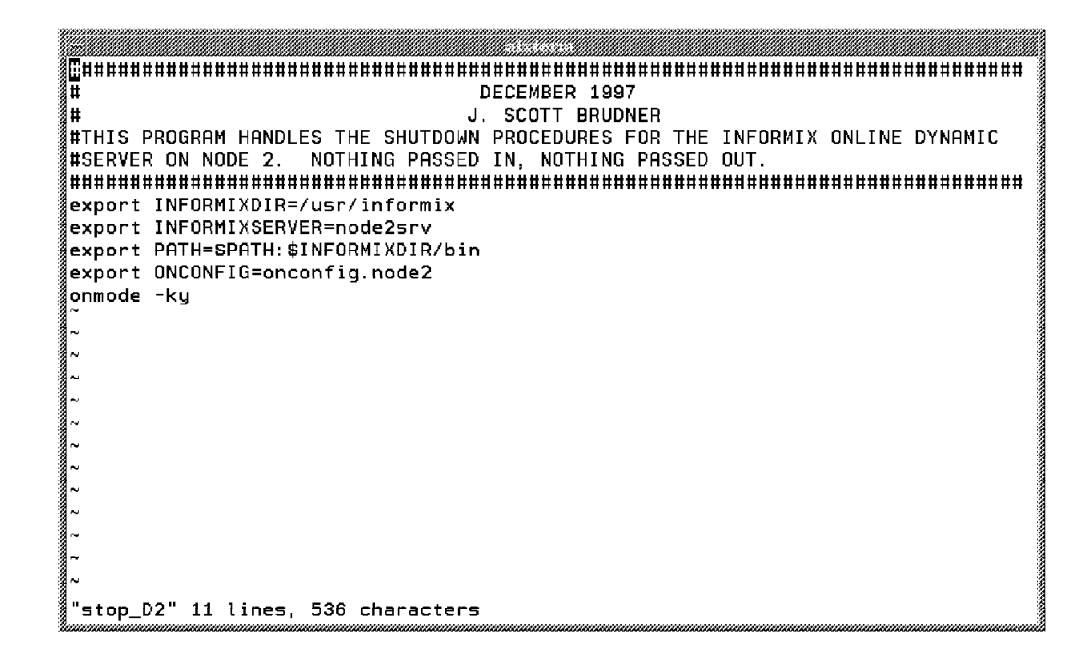

Figure 52. Stop\_D2 Script

### **Appendix C. Special Notices**

This publication is intended to help cluster administrators or service providers to quickly and easily set up a two node HACMP cluster with the Informix database as the application. The information in this publication is not intended as the specification of any programming interfaces that are provided by HACMP for AIX or the Informix Database products. See the PUBLICATIONS section of the IBM Programming Announcement for HACMP for AIX for more information about what publications are considered to be product documentation.

References in this publication to IBM products, programs or services do not imply that IBM intends to make these available in all countries in which IBM operates. Any reference to an IBM product, program, or service is not intended to state or imply that only IBM′s product, program, or service may be used. Any functionally equivalent program that does not infringe any of IBM′s intellectual property rights may be used instead of the IBM product, program or service.

Information in this book was developed in conjunction with use of the equipment specified, and is limited in application to those specific hardware and software products and levels.

IBM may have patents or pending patent applications covering subject matter in this document. The furnishing of this document does not give you any license to these patents. You can send license inquiries, in writing, to the IBM Director of Licensing, IBM Corporation, 500 Columbus Avenue, Thornwood, NY 10594 USA.

Licensees of this program who wish to have information about it for the purpose of enabling: (i) the exchange of information between independently created programs and other programs (including this one) and (ii) the mutual use of the information which has been exchanged, should contact IBM Corporation, Dept. 600A, Mail Drop 1329, Somers, NY 10589 USA.

Such information may be available, subject to appropriate terms and conditions, including in some cases, payment of a fee.

The information contained in this document has not been submitted to any formal IBM test and is distributed AS IS. The information about non-IBM (″vendor″) products in this manual has been supplied by the vendor and IBM assumes no responsibility for its accuracy or completeness. The use of this information or the implementation of any of these techniques is a customer responsibility and depends on the customer′s ability to evaluate and

integrate them into the customer′s operational environment. While each item may have been reviewed by IBM for accuracy in a specific situation, there is no guarantee that the same or similar results will be obtained elsewhere. Customers attempting to adapt these techniques to their own environments do so at their own risk.

Any performance data contained in this document was determined in a controlled environment, and therefore, the results that may be obtained in other operating environments may vary significantly. Users of this document should verify the applicable data for their specific environment.

Reference to PTF numbers that have not been released through the normal distribution process does not imply general availability. The purpose of including these reference numbers is to alert IBM customers to specific information relative to the implementation of the PTF when it becomes available to each customer according to the normal IBM PTF distribution process.

The following terms are trademarks of the International Business Machines Corporation in the United States and/or other countries:

IBM ® PROFS® RISC System/6000

AIX<sup>®</sup> Application System/400<sup>®</sup>

Other company, product, and service names may be trademarks or service marks of others.

#### **Appendix D. Related Publications**

The publications listed in this section are considered particularly suitable for a more detailed discussion of the topics covered in this redbook.

#### **D.1 International Technical Support Organization Publications**

For information on ordering these ITSO publications see "How to Get ITSO Redbooks" on page 69.

- High Availability on the RISC System/6000 Family, SG24-4551
- An HACMP Cookbook, SG24-4553
- Disaster Recovery with HAGEO: An Installer's Companion, SG24-2018
- Oracle Cluster POWERsolution Guide, SG24-2019

#### **D.2 Redbooks on CD-ROMs**

Redbooks are also available on CD-ROMs. **Order a subscription** and receive updates 2-4 times a year at significant savings.

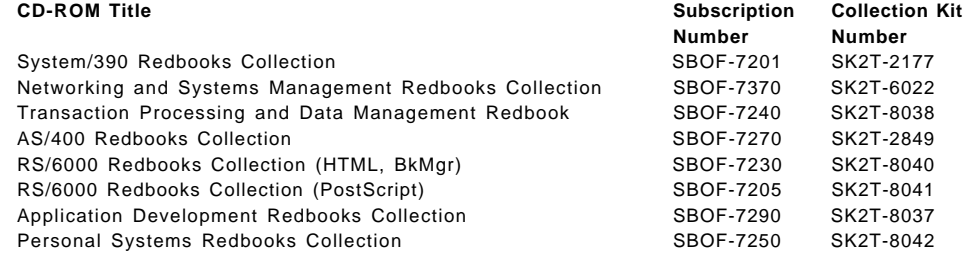

#### **D.3 Other Publications**

These publications are also relevant as further information sources:

- HACMP for AIX, Version 4.2.1: Concepts and Facilities, SC23-1938
- HACMP for AIX, Version 4.2.1: Planning Guide, SC23-1939
- HACMP for AIX, Version 4.2.1: Installation Guide, SC23-1940
- HACMP for AIX, Version 4.2.1: Administration Guide, SC23-1941
- HACMP for AIX, Version 4.2.1: Troubleshooting Guide, SC23-1942
- HACMP for AIX, Version 4.2.1: Programming Locking Applications, SC23-1943
- HACMP for AIX, Version 4.2.1: Programming Client Applications, SC23-1944
- HACMP for AIX, Version 4.2.1: Master Index and Glossary, SC23-1945

#### **How to Get ITSO Redbooks**

This section explains how both customers and IBM employees can find out about ITSO redbooks, CD-ROMs, workshops, and residencies. A form for ordering books and CD-ROMs is also provided.

This information was current at the time of publication, but is continually subject to change. The latest information may be found at http://www.redbooks.ibm.com.

#### **How IBM Employees Can Get ITSO Redbooks**

Employees may request ITSO deliverables (redbooks, BookManager BOOKs, and CD-ROMs) and information about redbooks, workshops, and residencies in the following ways:

- **PUBORDER** to order hardcopies in United States
- **GOPHER link to the Internet** type GOPHER.WTSCPOK.ITSO.IBM.COM
- **Tools disks**

To get LIST3820s of redbooks, type one of the following commands:

TOOLS SENDTO EHONE4 TOOLS2 REDPRINT GET SG24xxxx PACKAGE TOOLS SENDTO CANVM2 TOOLS REDPRINT GET SG24xxxx PACKAGE (Canadian users only)

To get BookManager BOOKs of redbooks, type the following command:

TOOLCAT REDBOOKS

To get lists of redbooks, type one of the following commands:

TOOLS SENDTO USDIST MKTTOOLS MKTTOOLS GET ITSOCAT TXT TOOLS SENDTO USDIST MKTTOOLS MKTTOOLS GET LISTSERV PACKAGE

To register for information on workshops, residencies, and redbooks, type the following command:

TOOLS SENDTO WTSCPOK TOOLS ZDISK GET ITSOREGI 1998

For a list of product area specialists in the ITSO: type the following command:

TOOLS SENDTO WTSCPOK TOOLS ZDISK GET ORGCARD PACKAGE

• **Redbooks Web Site on the World Wide Web**

http://w3.itso.ibm.com/redbooks

• **IBM Direct Publications Catalog on the World Wide Web**

http://www.elink.ibmlink.ibm.com/pbl/pbl

IBM employees may obtain LIST3820s of redbooks from this page.

- **REDBOOKS category on INEWS**
- **Online** send orders to: USIB6FPL at IBMMAIL or DKIBMBSH at IBMMAIL
- **Internet Listserver**

With an Internet e-mail address, anyone can subscribe to an IBM Announcement Listserver. To initiate the service, send an e-mail note to announce@webster.ibmlink.ibm.com with the keyword subscribe in the body of the note (leave the subject line blank). A category form and detailed instructions will be sent to you.

#### **How Customers Can Get ITSO Redbooks**

Customers may request ITSO deliverables (redbooks, BookManager BOOKs, and CD-ROMs) and information about redbooks, workshops, and residencies in the following ways:

• **Online Orders** — send orders to:

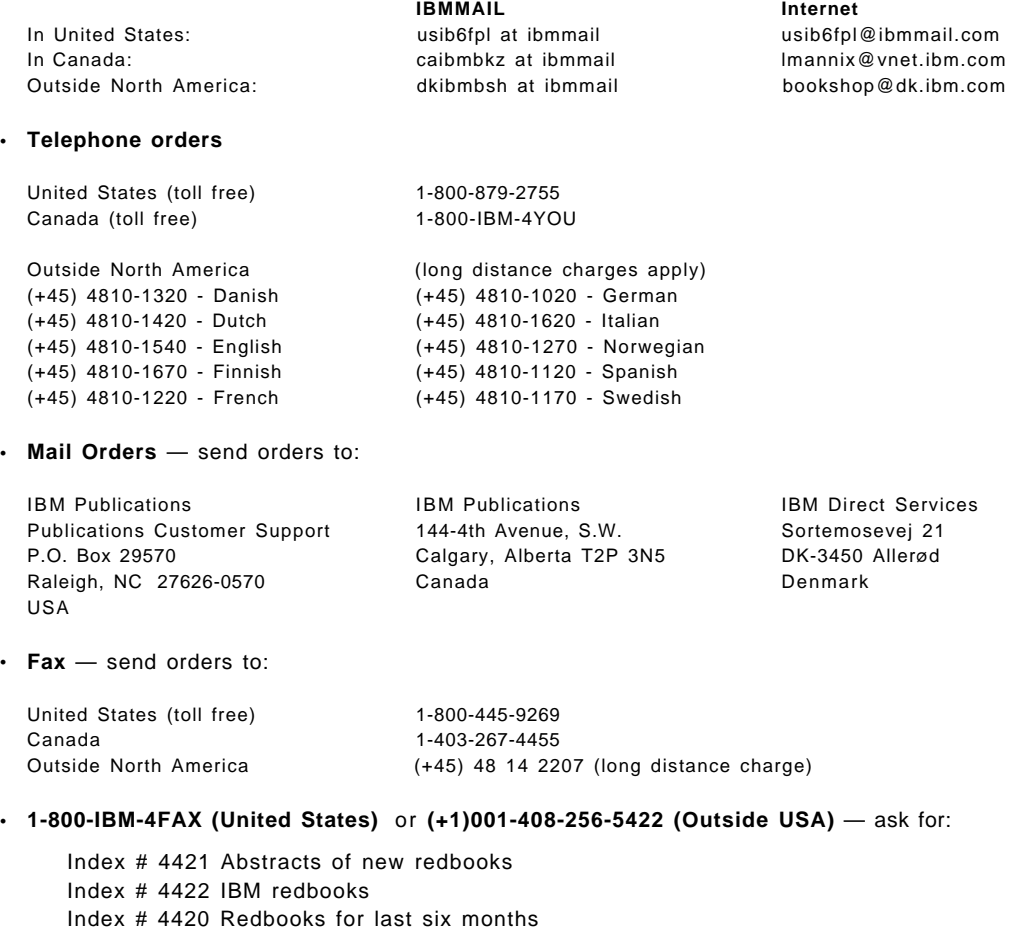

• **Direct Services** - send note to softwareshop@vnet.ibm.com

#### • **On the World Wide Web**

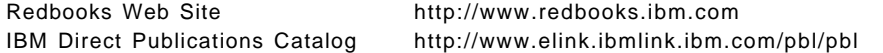

• **Internet Listserver**

With an Internet e-mail address, anyone can subscribe to an IBM Announcement Listserver. To initiate the service, send an e-mail note to announce@webster.ibmlink.ibm.com with the keyword subscribe in the body of the note (leave the subject line blank).

## **IBM Redbook Order Form**

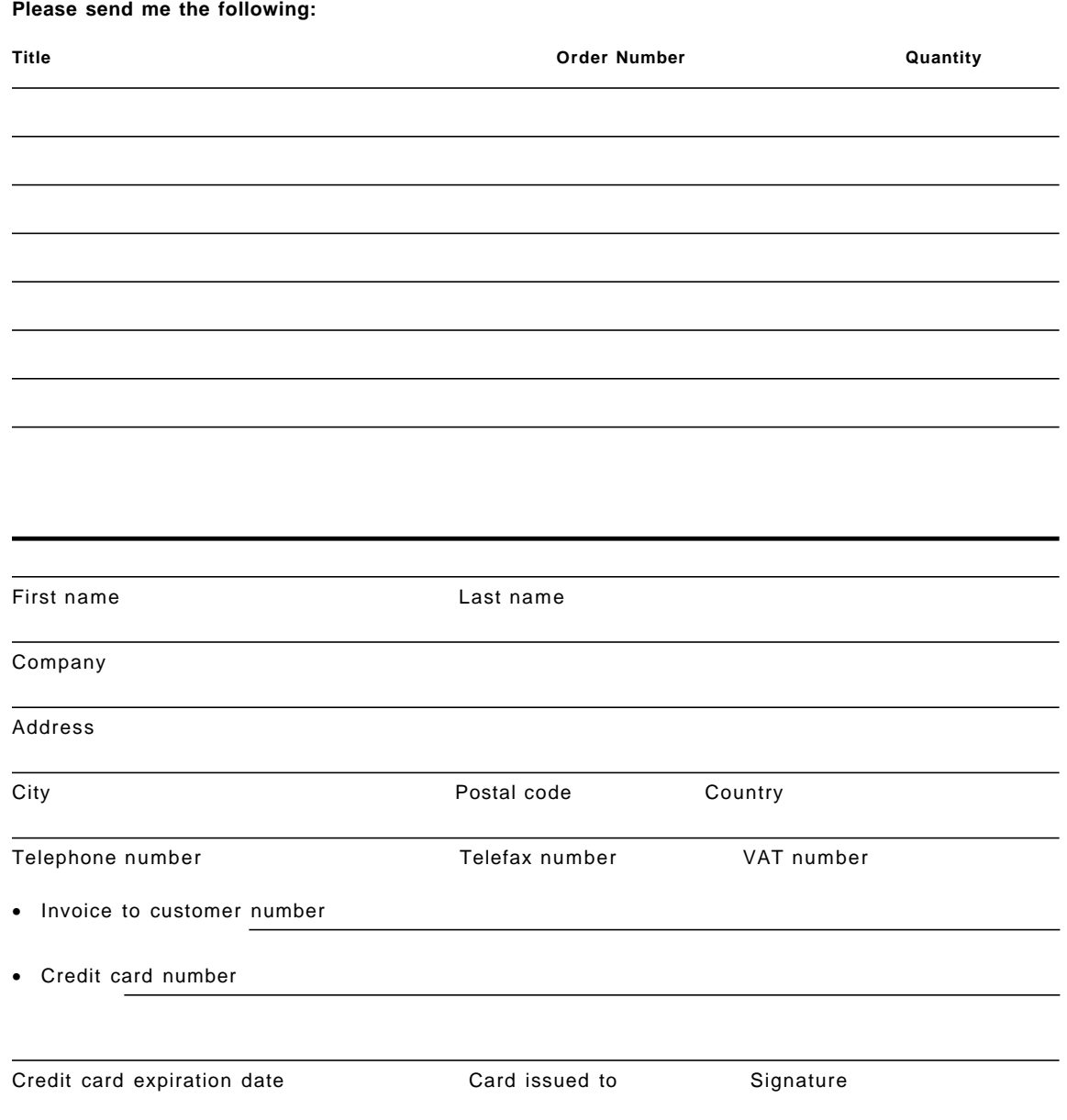

**We accept American Express, Diners, Eurocard, Master Card, and Visa. Payment by credit card not available in all countries. Signature mandatory for credit card payment.**

### **List of Abbreviations**

- **ANSI** American National Standards Institute
- **APA** All Points Addressable
- **ASCII** American Standard Code for Information Interchange
- **AS/400** Application System/400
- **CASE** Computer Assisted Software Engineering
- **DNS** Domain Name Server
- **DSMIT** Distributed System Management Interface Tool
- **GODM** Global Object Data Manager
- **HACMP** High Availability Cluster Multi-Processing

**HANFS** High Availability Network File System

- **IBM** International Business Machines Corporation
- **ITSO** International Technical Support Organization
- **ODM** Object Data Manager
- **OLTP** On Line Transaction Processing
- **PROFS** Professional Office System
- **SMIT** System Management Interface Tool
- **VGDA** Volume Group Descriptor Area
- **VGSA** Volume Group Status Area

### **Index**

# **Special Characters**

/.rhosts file 12 /etc/environment file 57 /etc/hosts file 13 /etc/services file 40 /usr/informix filesystem 29

### **A**

adapter configuration 21

## **B**

bibliography 67

# **C**

cascading cluster 4 cluster synchronization testing 45

# **D**

database disk space 11 disk space sizing 7

## **E**

environment variables 31 etc/services file 57

**F** failover type 18

## **H**

hot standby configuration 3 hot standby worksheet 53

### **I**

Informix group and user setup 25 INFORMIXDIR directory 8

INFORMIXDIR variable 31 INFORMIXSERVER variable 31

## **L**

license serial number and key 33 logical logs 10 logical volume placement 38 logical volumes, sizing 15

# **M**

mirroring 12, 36 mutual takeover 4 mutual takeover configuration 4 mutual takeover worksheet 47

## **N**

network adapters, assigning 12 network type 20 node number 18

# **O**

onconfig file 38 ONCONFIG variable 31

## **P**

password 29 PATH variable 31 permissions 38 physical log size 9 physical storage, creating 34

# **R**

rotating Ccuster 3 rotating standby configuration 1 rotating standby worksheet 50

# **S**

shared volume group creation 34 sqlhosts file 39, 58 start/stop scripts 59 synchronization 45

# **T**

temporary disk space 11 tty port 19

# **U**

userthreads 9

# **W**

worksheets 47

#### **ITSO Redbook Evaluation**

Informix Cluster POWERsolution Guide SG24-2020-00

Your feedback is very important to help us maintain the quality of ITSO redbooks. **Please complete this questionnaire and return it using one of the following methods:**

- Use the online evaluation form found at http://www.redbooks.com
- Fax this form to: USA International Access Code + 1 914 432 8264
- Send your comments in an Internet note to redbook@vnet.ibm.com

**Please rate your overall satisfaction** with this book using the scale: **(1 = very good, 2 = good, 3 = average, 4 = poor, 5 = very poor)**

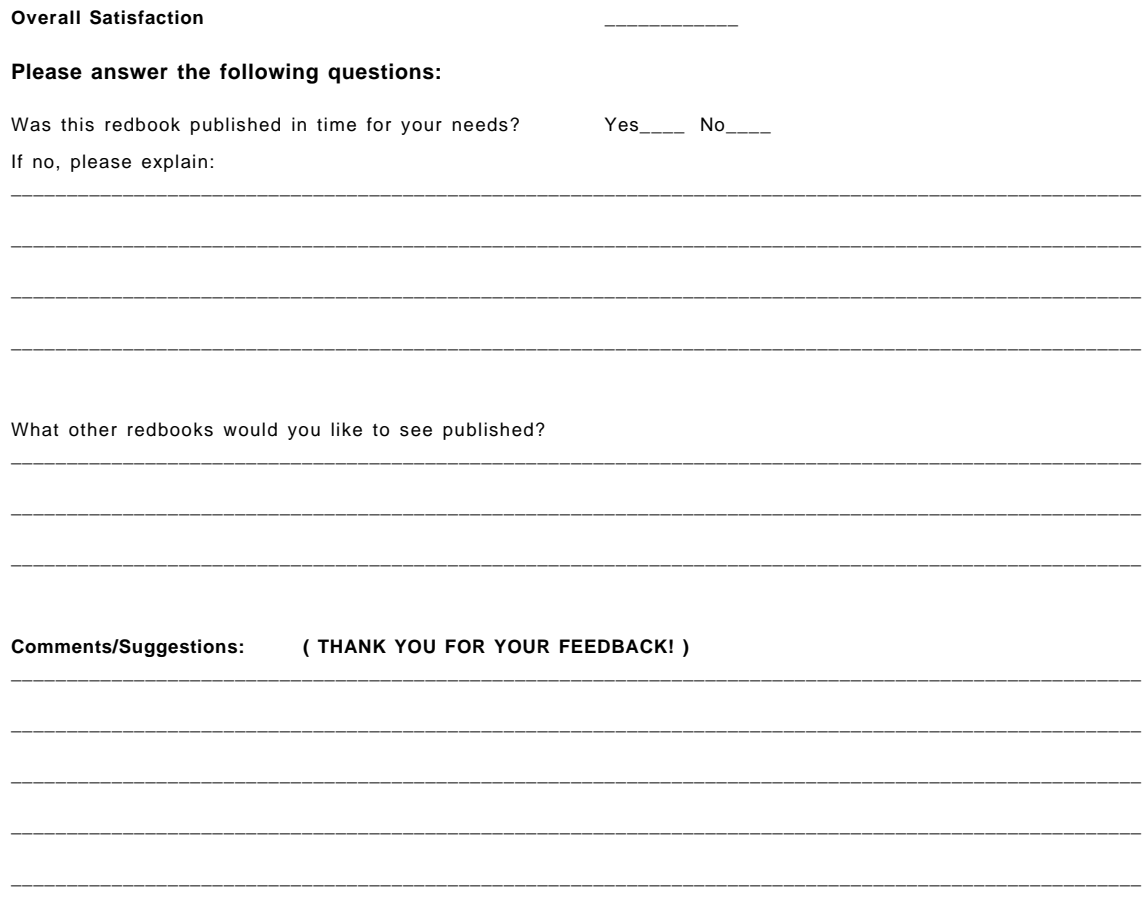

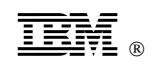

Printed in U.S.A.

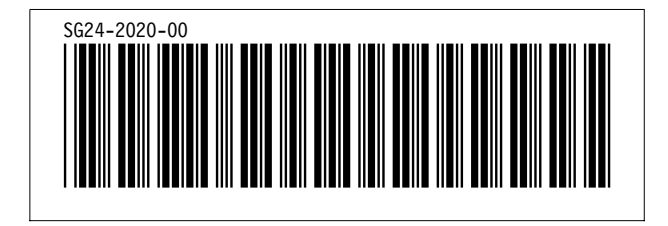